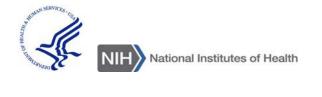

## **HHS Learning Portal**

## LMS MANAGER/SUPERVISOR USER GUIDE

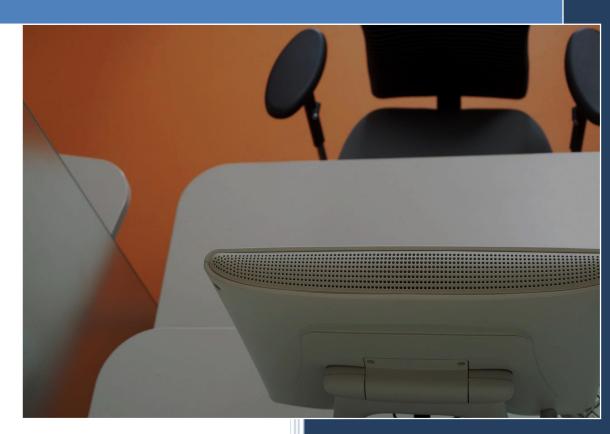

National Institutes of Health OHR/HRSAID/CSBAB

# HHS LEARNING PORTAL LMS MANAGER/SUPERVISOR

Version 4.0

National Institutes of Health

Version 4.0 published June 2014.

| Version<br>Number | Revision<br>Date | Approved By               | Approval<br>Date | Description of Change |
|-------------------|------------------|---------------------------|------------------|-----------------------|
| 1.0               | 05/10/2011       | NIH LMS Team              |                  | Initial publication   |
| 2.0               | 3/23/2012        |                           |                  |                       |
| 3.0               | 04/24/2013       | NIH LMS Team<br>Lead      |                  | 5.5 Updates           |
| 3.1               | 07/03/2013       | NIH LMS Team<br>Lead      |                  | URL updates           |
| 4.0               | 01/05/2015       | NIH LMS Technical<br>Lead |                  | 7.2 Updates           |

### TABLE OF CONTENTS

| Preface: About This Guide                                       | 7  |
|-----------------------------------------------------------------|----|
| Intended Audience                                               | 7  |
| How to Get Help                                                 | 7  |
| Additional HHS Learning Portal Information                      | 7  |
| Accessing the LMS                                               | 8  |
| Getting Started                                                 | 8  |
| Using web Browsers                                              | 8  |
| PC Users                                                        | 8  |
| Mac Users                                                       | 8  |
| Pop-Ups and Downloads                                           | 8  |
| LMS Terms and Definitions                                       | 8  |
| The HHS Learning Portal Defined                                 | 11 |
| What is the HHS learning portal?                                | 11 |
| Overview of the LMS User Interface                              | 11 |
| The Menu Bar                                                    | 11 |
| LMS Preferences                                                 | 11 |
| Step-By-Step (Setting Your LMS Preferences)                     | 12 |
| The Team Home Role                                              | 13 |
| Overview                                                        | 13 |
| The Team Home Page                                              | 14 |
| My Team's Home Page Portlets                                    | 14 |
| Team Directory                                                  | 16 |
| Step-by-step (View a Team Member's Profile)                     | 17 |
| The NIH Manager's Learning Dashboard                            | 18 |
| Registrations                                                   | 19 |
| Step-by-step (Approving Pending Registrations For Team Members) | 19 |
| Message Center <b>NEW!</b>                                      | 22 |
| Step-By-Step (View Registrations using the Message Center)      | 22 |
| Manage Team Curricula                                           | 23 |
| Step-By-Step (View Member Curriculum)                           | 23 |
| Step-By-Step (Add Curriculum To a Team Member)                  | 26 |
| Manage Team Transcripts                                         | 28 |
|                                                                 |    |

| Step-By-Step (      | View Team Member Transcript)                        | 28 |
|---------------------|-----------------------------------------------------|----|
| Register Team M     | lembers For Courses                                 | 30 |
| Step-By-Step (      | Search the LMS Catalog and Register Team Members)   | 30 |
| View Team Orde      | r History                                           | 36 |
| Step-By-Step (      | View Team Order History)                            | 36 |
| Step-By-Step (      | Actions: Add the CAN to an Order)                   | 38 |
| Managing Certific   | cations                                             | 41 |
| Step-By-Step (      | View Team Member Certifications)                    | 41 |
| Step-By-Step (      | Add Certifications to Team Members)                 | 43 |
| Competencies        |                                                     | 45 |
| Step-By-Step (      | View Competency Rollup Across Team)                 | 45 |
| Step-By-Step (      | View Team Member Competencies Summary)              | 47 |
| Step-By-Step (      | Actions: Delete a Required Competency)              | 48 |
| Step-By-Step (      | Add a Required Competency)                          | 50 |
| Step-By-Step (      | View Team Member Assessments)                       | 53 |
| Step-By-Step (      | Create New Manager Assessment)                      | 55 |
| Reports for the Mar | nager                                               | 59 |
| Running Reports     |                                                     | 59 |
| Step-By-Step (      | Generate a Report)                                  | 59 |
| Step-By-Step (      | Print a Report)                                     | 61 |
| Step-By-Step (      | Email a Report)                                     | 62 |
| Step-By-Step (      | Subscribe to a Report)                              | 63 |
| Learning Plans      |                                                     | 66 |
| Managing your L     | earning Plan                                        | 66 |
| Step-By-Step (      | View Activities for a Team Member in Team Plans)    | 66 |
| Step-By-Step (      | Add Activity to a Team Member in Team Plans)        | 68 |
| Step-By-Step (      | Delete an Activity in a Team Member's Plan)         | 70 |
|                     | Register a Team Member for Training From a Learning |    |
|                     |                                                     |    |
| ,                   |                                                     |    |

#### PREFACE: ABOUT THIS GUIDE

#### INTENDED AUDIENCE

This guide is intended to provide guidance to NIH Managers/Supervisors who need to access the HHS Learning Portal and manage their team's learning. Management of team learning consists of the following:

- View team member enrollments
- Approve training for your team members
- Update a team member's transcript
- Assign a curriculum or certification to a team member
- Register a team member for a course
- Add a competency requirement to a team member
- Manage the learning plan of a team member
- Perform an assessment on a required competency for a team member
- Run reports based on team member learning

You will need to have a team in order to perform these tasks. A team consists of people that have *you* designated as manager in their HHS Learning Portal profile. The manager for federal employees is the ITAS Timecard Approver which is received directly from the ITAS system. Contractors may have their managers entered manually. Management of your team extends down to your team members' subordinates as well.

#### HOW TO GET HELP

If you encounter technical difficulties with the LMS or while performing any tasks in this user guide, please submit a ticket at: <u>https://nihohrweb.nih.gov:1010/</u> <u>WiTS\_IntraHR/index.aspx</u>

If you have questions about the NIH training center policy, please contact the NIH Training Center at <u>training1@od.nih.gov</u>, or call the NIH Training Center at 301-496-6211 and ask to speak with a NIH Training Center representative.

#### ADDITIONAL HHS LEARNING PORTAL INFORMATION

Additional information about the HHS Learning Portal can be found at:

http://trainingcenter.nih.gov/lms\_courses.html

https://hr.nih.gov/hr-systems/lms

#### QRG's for Manager/Supervisor tasks are located at:

https://hr.nih.gov/hr-systems/lms

#### ACCESSING THE LMS

The HHS Learning Portal can be accessed by navigating to the HHS Learning Portal/LMS URL (<u>https://lms.learning.hhs.gov/</u>), You will automatically be redirected to the AMS log on page.

If you need help accessing the HHS Learning Portal through HHS Access Management System (AMS), please refer to the NIH-specific log on instructions found at: <u>https://hr.nih.gov/sites/default/files/public/documents/hr-systems/lms/pdf/ts02-l-employee-log.pdf</u>

#### **GETTING STARTED**

#### USING WEB BROWSERS

The LMS can be used online with multiple computer platforms. The recommended web browsers for each major platform are listed below.

#### PC USERS

PC users should use Microsoft Internet Explorer to access the HHS Learning Portal.

#### MAC USERS

Mac users should use Safari to access the HHS Learning Portal.

#### POP-UPS AND DOWNLOADS

Many functions in the LMS require pop-up windows. Make sure your browser allows pop-ups from the HHS Learning Portal. For help with this, please contact the NIH IT Service Desk at <u>http://itservicedesk.nih.gov/</u>

Some LMS functions require you to download files, such as printing a certificate of completion from your transcript. You can facilitate this function by checking your browser security settings and allowing file downloads from the HHS Learning Portal. For help with this, please contact the NIH IT Help Desk at <u>http://itservicedesk.nih.gov/</u>

#### LMS TERMS AND DEFINITIONS

**Audience Types** - Audience Types are used to group organizations and learners in the system. Similarly, Audience Sub-Types allow for the Audience Types to be grouped further into smaller groups. These groups can then be used to control access to learning offerings in the LMS.

**Behavioral Descriptors** – Behavioral descriptors are descriptions associated with proficiency levels. They are intended to help establish an anchor that raters and viewers can use when assessing the proficiency level of a competency holder.

**Certification** – A certification is a predefined set of courses, other certifications, or any combination thereof, that have been grouped together with a deadline for completion. Credentials earned by completing the certification may expire on a predetermined date.

**Competency** – A competency is a skill, knowledge, ability, or behavior that can be measured, calculated, acquired, specified, or tested. Examples of competencies include "Project Management", "Written Communications", and "Interpersonal Communications". Competencies are notated as either "held" or "required" in the LMS.

**Competency Gap** – A competency gap is the numerical difference between the required level of a competency and the individual's currently assessed level of a competency.

**Course** – A course is organized training with planned objectives for learners to complete. Courses may be offered using a variety of delivery types and may have multiple offerings.

**Curriculum** – A curriculum is a predefined set of courses, other curricula, or any combination thereof, that have been grouped together. A learner must complete all courses and curricula to complete the curriculum.

**Enrollment** – An enrollment is an offering that a learner is registered for, but has not yet completed.

**Held Competency** – A competency receives the status of held in the LMS when it is assessed by the user or others.

Job Family – A job family is a collection of related jobs.

**Job Role** – A job role is a group of specific skills required to perform a job function. Roles can be shared across multiple jobs.

**Jobs** – A job is a collection of job roles.

**Learning Plan** – A Learning plan is a list of learning items a user intends to take and other tasks you need to perform as part of your general development. All LMS users have a single learning plan. Progress is monitored for all items on the plan.

**Location** – A location is either a geographic location, such as Bethesda, or a name that serves as an identifier, such as NIH Main Campus.

**Multi-Rater Assessment (MRA)** – A multi-rater assessment (MRA) is an assessment of competencies by a user's supervisors, peers, and subordinates.

**Order** – An order is a summary of registrations for learners. An order may include multiple learners or offerings.

**Proficiency Level** – A proficiency level represents the scale on which a competency is measured. Examples of the proficiency levels used at NIH include "Fundamental Awareness", "Novice", "Intermediate", "Advanced", and "Expert".

Ratee – A rate is he employee whose performance is evaluated.

**Rater** – A rater is an individual that will evaluate the performance of another employee in a multi-rater assessment.

**Registration** – A registration is a process that creates an enrollment for a learner and places their name on the roster for physical training or provides access to other methods of delivery such as online training.

**Required Competency** – A competency receives the status of required when it has been assigned to a user.

**Surveys** – A survey is a questionnaire that a respondent uses to evaluate a service or provide general feedback.

**Transcript** – a record or history of training taken by a learner.

**User Profile** – The User Profile contains information about the learner such as the employee status, start date, name, and organization. The profile does not contain sensitive information such as the employee's social security number or date of birth.

#### THE HHS LEARNING PORTAL DEFINED

#### WHAT IS THE HHS LEARNING PORTAL?

The HHS Learning Portal is a Department-wide training system designed to facilitate management of training for all Health and Human Services employees. It is also known as the Learning Management System or simply LMS. As we proceed through this manual, the term LMS will be used when referring to the HHS Learning Portal.

#### OVERVIEW OF THE LMS USER INTERFACE

#### THE MENU BAR

Once you have logged in, you will see a blue menu bar at the top of the every page within the LMS. On the menu bar you will always see your account name.

The menu bar has several options for you to use including a calendar, LMS preferences, proxy (if one has been defined), and a log out option.

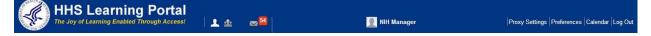

The major functionality of each menu bar option is listed below:

**Preferences**: This option allows you to change the look and functionality of your Home Page. You may also set the default Location and Delivery Type used when searching the catalog for courses.

**Calendar:** The Calendar link will open a calendar that displays any scheduled (e.g., classroom) training that you are registered for in the LMS. The Calendar includes a Month, Week, and Day view. There is also a Create Appointment link that allows you to enter other events on your personal calendar.

**NOTE:** This calendar does NOT automatically update your Microsoft Outlook calendar.

Log Out: This link Logs you off of the system and takes you back to the login screen.

The Menu Bar is explained in more detail in the LMS Learner/User Guide

#### LMS PREFERENCES

The LMS allows you to alter your preferences and default search settings. You can change the visibility of portlets, catalog search preferences, proxy settings, and change your login password.

#### STEP-BY-STEP (SETTING YOUR LMS PREFERENCES)

1. Log on to the LMS.

**NOTE: NOTE:** For instruction about logging on, see the QRG- LMS Log on Instructions at: <u>http://hr.od.nih.gov/hrsystems/benefits/lms/documents/TS02-</u> L EmployeeLogOn.pdf

2. Click **Preferences** link on the LMS Menu Bar.

|                                                                    |              |            |               | Preferences                                      |
|--------------------------------------------------------------------|--------------|------------|---------------|--------------------------------------------------|
| HHS Learning Portal<br>The Joy of Learning Enabled Through Access! | 1 <b>1</b> & | <b>∞</b> 8 | 🚊 NiH Manager | Proxy Settings  Preferences   Calendar   Log Out |

3. NOTE: Make sure pop-ups are not blocked by your web browser.

| My Account:                                              | Preferences                |              |
|----------------------------------------------------------|----------------------------|--------------|
|                                                          |                            |              |
| Website Preferences                                      |                            |              |
| Locale*                                                  | English •                  |              |
| Notification Method                                      | E-mail •                   |              |
| Catalog Search Prefe                                     | rences                     |              |
| Location                                                 | <u>e</u>                   |              |
| Language                                                 | -Select One-               |              |
| Delivery Type                                            | -Select One-               |              |
| Table Row Display Pr<br>Select the number of tal<br>page | ble rows to display per    |              |
| Main Screens                                             |                            | Save         |
| Popup Screens                                            |                            | and<br>Close |
| Default home page                                        |                            |              |
| Default role                                             | -Select One-               |              |
|                                                          | Save Save and Close Cancel |              |

Website Preferences - Do not change the settings.

**Catalog Search Preferences** - you can select your default location, language, and delivery type options for the course catalog search feature.

**Table Row Display Preferences**- you can edit the number of search results the LMS will display in the results tables and pop-up screens. (default value = 25)

**Default Home Page** - you can choose which role you would like to start in when you login to the LMS (for users with multiple roles).

4. Click Save and Close.

#### THE TEAM HOME ROLE

#### OVERVIEW

The Team Home role gives supervisors permissions to managing the learning of their employees. As a supervisor, you can:

- View your team member's profiles
- View and add competencies
- View previous competency assessments
- Identify competency gaps
- View team member's enrollments
- Update team member's transcripts
- Assign curriculum/ certification to tem members
- Register a team member for an offering
- Approve first level training registrations
- Verify and update CAN
- Create new competency assessments
- Run reports
- Manage the team's learning plans.

To access the Team Home role, follow these steps:

- Log on to the LMS.
   NOTE: For instruction about logging on, see the QRG- LMS Log on Instructions at: <u>hhttps://hr.nih.gov/sites/default/files/public/documents/hr-systems/ Ims/pdf/ts02-I-employee-log.pdf</u>
- 2. Select the **My Team icon** on the LMS menu bar on the top.

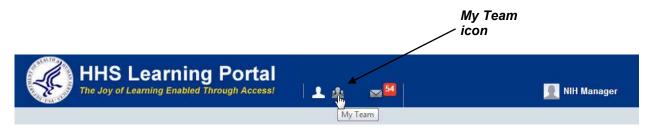

**NOTE**: If there isn't a **My Team** icon ,you are not set up as a supervisor in the LMS. Please contact a system administrator. A list of system administrators can be found at

https://hr.nih.gov/sites/default/files/public/documents/hr-systems/lms/pdf/nih-lmsadmin-list.pdf

3. You will be taken directly to My Team Home page.

#### THE TEAM HOME PAGE

The My Team Home page has portlets available that display important team information. These portlets provide access to the following:

- View NIH specific and general announcements
- View Team member transcripts
- View and add team certifications
- View and add team competencies
- View team enrollments
- View LMS catalog of training and register team members

#### MY TEAM'S HOME PAGE PORTLETS

The *HHS Manager Welcome* portlet displays general announcements from the department with information on how to take an online course about how to use the LMS functions as a manager.

The *NIH Managers Announcement* portlet displays general announcements from NIH with information and links on how to use the LMS functions as a manager.

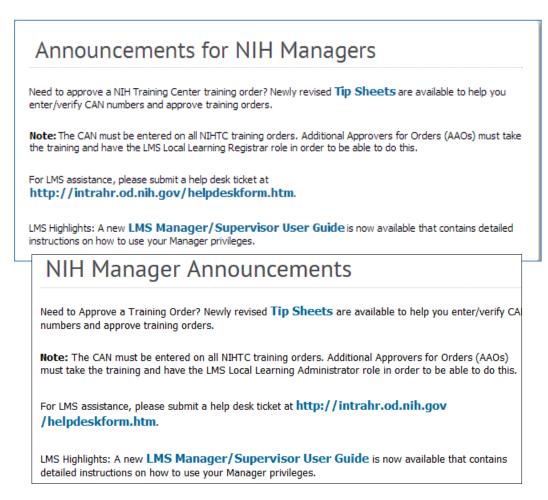

The *NIH Team Navigational Links* portlet allows you view your team's enrollments, transcripts, certifications and competencies.

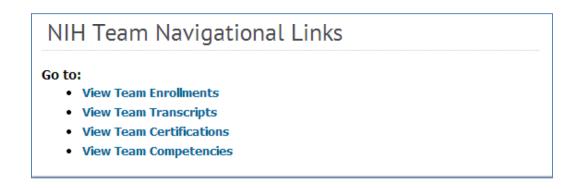

The *Video Announcements* portlet allows you to view any announcements which have been posted via video.

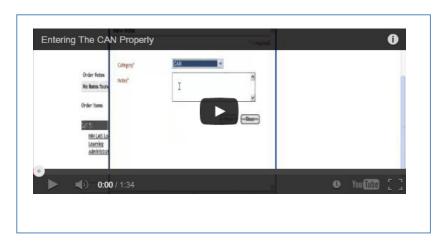

The *HHS Announcement* portlet allows you to view any announcements which have been posted by the Department.

| HHS Announcements                                                                                                    |   |  |  |  |  |  |
|----------------------------------------------------------------------------------------------------|---|--|--|--|--|--|
| Welcome to the HHS Learning Portal!<br>New Offering Available!<br>HHS "Safety Awareness for Managers and Supervisors"                                                                                                    | • |  |  |  |  |  |
| The "Safety Awareness for Managers and Supervisors" online training<br>introduces key laws, regulations, policies, principles, and practices<br>surrounding safety programs for Federal workers; promotes compliance; and<br>provides managers with valuable information to help ensure a safe and<br>healthy workplace. Unique learning paths are available for Senior Executive<br>Service members, managers and supervisors, and employees. Offered<br>sections include:                                                                                                    | l |  |  |  |  |  |
| <ul> <li>Part 1: Laws and Regulations</li> <li>Part 2: Injury and Illness Reporting, Course A</li> <li>Part 2: Injury and Illness Reporting, Course B</li> <li>Part 3: Workplace Hazards and Remediation, Course A</li> <li>Part 3: Workplace Hazards and Remediation, Course B</li> </ul>                                                                                                    | ł |  |  |  |  |  |
| <ul> <li>introduces key laws, regulations, policies, principles, and practices surrounding safety programs for Federal workers; promotes compliance; and provides managers with valuable information to help ensure a safe and healthy workplace. Unique learning paths are available for Senior Executive Service members, managers and supervisors, and employees. Offered sections include:         <ul> <li>Part 1: Laws and Regulations</li> <li>Part 2: Injury and Illness Reporting, Course A</li> <li>Part 2: Injury and Illness Reporting, Course B</li> <li>Part 3: Workplace Hazards and Remediation, Course A</li> </ul> </li> </ul> |   |  |  |  |  |  |

#### TEAM DIRECTORY

The Team Directory is used to view all of your team members and provide access to their profiles. All of your direct reports should be listed on the Direct Team tab. If there are any inaccuracies to your team, any changes should be done in the NED, which would then be reflected in the LMS. If changes in the NED cannot be easily done, a

Local Learning Administrator or Human Capital Administrator may change the direct reports manually as needed in the LMS.

STEP-BY-STEP (VIEW A TEAM MEMBER'S PROFILE)

1. Log on to the LMS.

**NOTE:** For instruction about logging on, see the QRG- LMS Log on Instructions at:

https://hr.nih.gov/sites/default/files/public/documents/hr-systems/lms/pdf/ts02-lemployee-log.pdf

2. Select the **My Team** icon on the LMS Menu bar at the top of the screen.

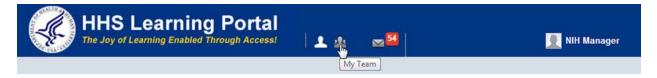

**NOTE**: If there isn't a **My Team** icon, you are not set up as a supervisor in the LMS. Please contact a LMS administrator. A list of NIH IC LMS administrators can be found at.

https://hr.nih.gov/sites/default/files/public/documents/hr-systems/lms/pdf/nih-Ims-admin-list.pdf

3. Click on the **Team Directory** link on the left menu.

|                   |                    | Team Directory           Direct Team         Alternate Te | am          |              |              |                 |
|-------------------|--------------------|-----------------------------------------------------------|-------------|--------------|--------------|-----------------|
| Team<br>Directory | Home               | Direct Team                                               |             |              | Modify Table | Actions         |
|                   | Team Directory     | Select Name                                               | Person Type | Organization | Actions      | 1               |
|                   | Search<br>Learning | NIH Learner                                               | Federal     | HNAM6        | Actions      |                 |
|                   | Plans              |                                                           |             |              |              |                 |
|                   | Skills             | Assign Mentors                                            |             |              |              |                 |
|                   | Analytics          |                                                           |             |              |              |                 |
|                   | Reports            |                                                           |             |              |              |                 |
|                   |                    |                                                           |             |              |              | Team<br>Members |

- 4. In the Actions Column of the Direct Team Table, place your cursor over the **Actions** link of the team member profile you wish to view.
- 5. Click the View Profile link.

| Actions       View Profile       View and Linage Mentors       Select     Name       Person Type     Organization | irect Team | Alternate Team |             |              |         | VI<br>Pi |
|----------------------------------------------------------------------------------------------------|------------|----------------|-------------|--------------|---------|----------|
|                                                                                                    | rect Team  |                |             |              |         |          |
|                                                                                                    | Select     | Name           | Person Type | Organization |         |          |
| NIH Learner Federal HNAM6 Actions                                                                                 |            | NIH Learner    | Federal     | HNAM6        | Actions |          |

6. You will now see the user's profile.

#### THE NIH MANAGER'S LEARNING DASHBOARD

|                            | NIH Manager's Learning Dashboard   |
|----------------------------|------------------------------------|
|                            | View Registrations For Direct Team |
|                            | View Learning By                   |
|                            | Learner                            |
| Home                       | Registration     Learning Request  |
| Team Directory             |                                    |
| Search                     | ▶ NIH Learner                      |
| Learning                   |                                    |
| Learning Dashboard         |                                    |
| Current Learning           |                                    |
| Completed Learning         |                                    |
| Certifications             |                                    |
| Certification Gap Analysis |                                    |
| Curricula                  |                                    |
| Continuing Education Plans |                                    |
| Learning Requests          |                                    |
| Orders                     |                                    |
| Order History              |                                    |
| Learning Summary           |                                    |
| Plans                      |                                    |
| Skills                     |                                    |
| Analytics                  |                                    |
| Reports                    |                                    |

The Learning Dashboard provides quick access to the major components of your team's learning in one location. From the **Learning Dashboard** screen you have access to the following:

- Learner- View Registrations and Learning request for specific team members.
- **Registrations** view your team members registrations.
- Learning Requests -view learning requests for your team members.

#### REGISTRATIONS

As a supervisor, you may manage your team members' registrations. When a team member is registered for a course, the LMS creates a registration. A registration is confirmed immediately unless a supervisor is required to approve the training. Until a supervisor approves the training, the team member is not officially part of the training. The following steps will guide you through the process of viewing and approving any unapproved training as well as rejecting or dropping the registration altogether.

STEP-BY-STEP (APPROVING PENDING REGISTRATIONS FOR TEAM MEMBERS)

1. Log on to the LMS.

**NOTE:** For instruction about logging on, see the QRG- LMS Log on Instructions at: <u>https://hr.nih.gov/sites/default/files/public/documents/hr-systems/lms/pdf/</u> ts02-l-employee-log.pdf.

2. Click on the My Team icon on the LMS Menu bar at the top of the screen.

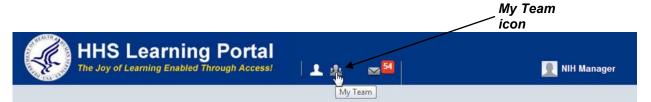

**NOTE:** If there isn't a **My Team** icon, you are not set up as a supervisor in the LMS. Please contact a system administrator. A list of system administrators can be found at:

https://hr.nih.gov/sites/default/files/public/documents/hr-systems/lms/pdf/nih-lmsadmin-list.pdf

- 3. Click the **Learning** link on the left menu.
- 4. Click on the arrow next to the name of the team member you want to approve a registration.

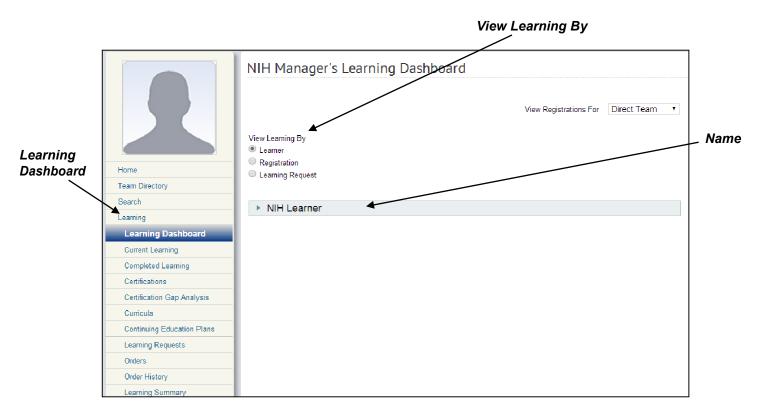

- 5. You now you will be able to see all the Registrations for that team member. You can also see the Status of the Registrations.
- 6. If you don't see the Registration you need to approve click on **More..** at the end of the Registration section.

| <ul> <li>Learner</li> <li>Registration</li> <li>Learning Requ</li> </ul> | est                  |                        |            |            |                           |                     |                  |          |             |           |                       |             |
|--------------------------------------------------------------------------|----------------------|------------------------|------------|------------|---------------------------|---------------------|------------------|----------|-------------|-----------|-----------------------|-------------|
| ▼ NIH Lear                                                               | ner                  |                        |            |            |                           |                     |                  |          |             |           |                       |             |
| Registratio                                                              | 'n                   |                        |            |            |                           |                     |                  |          |             |           | Print Export          | odify Table |
| Title                                                                    |                      |                        |            | Deliv      | ery Type                  | Start Date          | Location         | Facility | Status      | Package   | Mandatory 🗆           | Actions     |
| Adopting an A                                                            | gile Approach to Pro | oject Managemen        | ıt         | Online     | Training                  |                     |                  |          | Confirmed   |           |                       | Actions     |
| Becoming an                                                              | HHS Mentor: Tips of  | n how to mentor        | someone    | Instru     | ctor led                  | 06/16/2014          | HHS University   |          | Confirmed   |           |                       | Actions     |
| Books 24x7                                                               |                      |                        |            | Online     | Training                  |                     |                  |          | Confirmed   |           |                       | Actions     |
| Critical Thinki                                                          | ng Essentials: Apply | ing Critical Thinki    | ing Skills | Online     | Training                  |                     |                  |          | Confirmed   |           |                       | Actions     |
| <u> </u>                                                                 |                      |                        |            |            |                           |                     |                  |          |             |           |                       | More        |
| Learning R                                                               | equests              |                        |            |            |                           |                     |                  |          |             |           | Print   Export   M    | odify Table |
| Course                                                                   | Request Number       | Delivery Type          | Start Date | End Date   | Location                  | Status              | Prerequiste Stat | us Man   | ager Approv | al Status | Created By            | Actions     |
| NIH-LMS<br>Domain<br>System<br>Administrator                             | 02016515             | Computer<br>Laboratory | 02/25/2009 | 06/30/2009 | NIH<br>Training<br>Center | Pending<br>Offering | Not Required     | Not F    | Required    |           | nihlocallearningadmin | Actions     |
| Learning With<br>Saba                                                    | 02016590             |                        | 07/10/2009 | 09/30/2009 | 6120<br>Executive         | Pending<br>Offering | Not Required     | Not F    | Required    |           | NIH0014306293         | Actions     |

7. Place your cursor over the **Actions** link of the registration you wish to approve, reject or drop.

| Introduction to<br>SharePoint<br>2010                                           | Instructor led         | 06/19/2014 | Fernwood<br>Building - Room<br>1NW02 | Confirmed           | Actions                                                                               |         |
|---------------------------------------------------------------------------------|------------------------|------------|--------------------------------------|---------------------|---------------------------------------------------------------------------------------|---------|
| NIH Basic<br>COR Training                                                       | Instructor led         | 08/18/2014 | NIH Training<br>Center               | Confirmed           | Actions                                                                               |         |
| NIH<br>Environmental<br>Management<br>System<br>(NEMS)<br>Awareness<br>Training | Online Training        |            |                                      | Confirmed           | Actions<br>Drop<br>Drop and Request Learning<br>Reject<br>Approve<br>View Audit Trail | Actions |
| NIH LMS<br>Local<br>Learning<br>Administrator                                   | Computer<br>Laboratory | 09/09/2014 | NIH Bldg 29,<br>Rm 29-121            | Pending<br>Approval | Actions                                                                               |         |

8. Select Approve, Reject or Drop in the Actions pop-up menu.

**Important:** Before approving training orders in the LMS, the order **must** contain a valid CAN to ensure the proper obligation of funds in NBS. If there is no tuition (i.e. the Price is 0.00), the CAN is not required. All **approved training orders without** a CAN number will automatically have the Learner's Payroll CAN number added to the training order the following night. This default CAN will be charged the price of the approved training class. You cannot change the CAN

number on an approved order; the Learner must be dropped, and then reregistered.

**Note:** To view all team registrations, select **Learning** and then **Current Learning** from the menu on the left.

| View Regist<br>Pending Ap                                                                                                    |                                                                                                    |
|----------------------------------------------------------------------------------------------------|----------------------------------------------------------------------------------------------------|
| View Registrations For Direct Actions<br>View Registrations For Direct Actions<br>View Registrations Pending Approval<br>HIVAU6 17 3 Actions | roval                                                                                                    |
| arning<br>• Person T<br>Federal                                                                                                    | e Person Type Organization Current Registrations View Registrations Pending Approval<br>View Registrations Pending Approval<br>View Registrations Pending Approval<br>View Registrations Pending Approval |

**Note**: The number of enrollments needing your approval is displayed under the **View Registrations Pending Approval** column. For more details you can click on **Actions** and then click on **View Registrations Pending Approval**.

#### MESSAGE CENTER -- NEW!

The new message center in 7.2 provides a central place for Managers to see registrations waiting for approval.

#### STEP-BY-STEP (VIEW REGISTRATIONS USING THE MESSAGE CENTER)

1. Click on the envelop icon to access the Message Center on the LMS Menu bar.

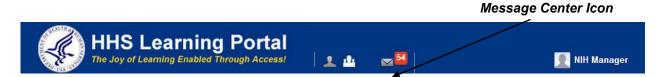

Note: The number next to the icon is for the total number of unread messages.

2. Click on Approve Team Enrollments link.

| Message Center (6)                | Approve Pending Registrations for Team                                                                                                    |
|-----------------------------------|----------------------------------------------------------------------------------------------------|
| Approve Assessments (0)           | Approve or reject any registrations for your team members that are pending your approval. These approvals are for people designated as a                                                                       |
| Approve Plans (0)                 | "Manager" or "Alternate Manager".                                                                                                    |
| Approve Proxy (0)                 | View Registrations For                                                                                                    |
| Approve Raters - Skills (1)       | Direct Team 👻                                                                                                    |
| Approve Team<br>Registrations (1) | Submitted By                                                                                                    |
| Evaluations (1)                   | Show Indirect Team                                                                                                    |
| Surveys (0)                       |                                                                                                    |
| Tasks (0)                         | Search                                                                                                    |
| Learner Home                      | Enrollments Print   Export   Modify Table<br>Showing 1 out of 1 results                                                                                                    |
|                                   | Submitted By Offering Name Delivery Type Start Date End Date Location Price Actions                                                                                                    |
|                                   | NIH Supervisory         NIH           Essentials         Instructor led         03/10/2015         03/12/2015         Training           Training         Training         L254.00         USD         Actions |

- 3. Click on Actions next to the registration you need to approve, reject or drop.
- 4. Select **Approve, Reject** or **Drop** in the Actions pop-up menu.

#### MANAGE TEAM CURRICULA

A curriculum is a group of one or more training items. You can view the training items needed to complete each curriculum as well as the progress made for all of your team members.

#### STEP-BY-STEP (VIEW MEMBER CURRICULUM)

1. Log on to the LMS.

**NOTE:** For instruction about logging on, see the QRG- LMS Log on Instructions at: <u>hhttps://hr.nih.gov/sites/default/files/public/documents/hr-systems/lms/pdf/ts02-l-employee-log.pdf</u>

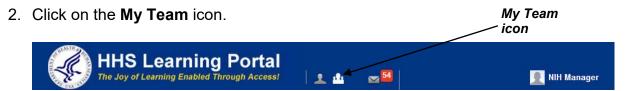

**NOTE:** If there isn't a My Team icon, you are not set up as a supervisor in the LMS. Please contact a system administrator. A list of system administrators can be found at. <u>https://hr.nih.gov/sites/default/files/public/documents/hr-systems/lms/pdf/nih-lms-admin-list.pdf</u>

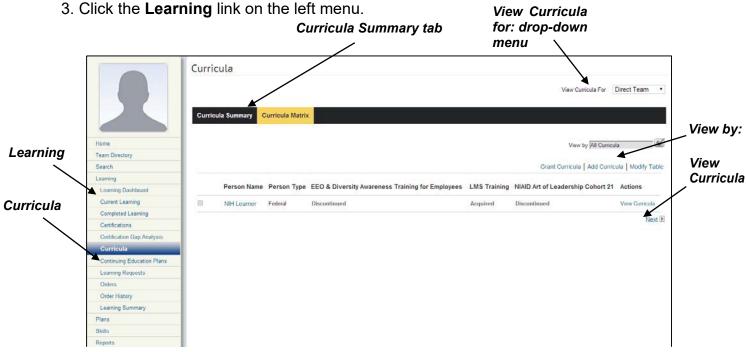

- 4. Click **Curricula** in the left menu.
- 5. Click View Curricula associated with the team member.

**NOTE**: You can also click the **View Curricula for:** drop-down menu to toggle between your direct team and alternate team or click the **View by:** drop-down menu to cycle through the views All Curricula, curricula by Job, curricula by Role. Click the **Curricula Summary** tab to view the summary view of your entire team's curricula.

|                                                                        |                                             |                  |                                   |             |            | View Active                                                                                                    |
|------------------------------------------------------------------------|---------------------------------------------|------------------|-----------------------------------|-------------|------------|----------------------------------------------------------------------------------------------------|
| Name Sho                                                               | w Required Curricula Only 🗹                 |                  |                                   |             |            | Profile Quicklinks<br>Certifications<br>Curricula<br>Competencies<br>Enrollments<br>Completed Courses<br>Continuing Education Status |
| Curricula<br>Showing 8 out of 8 results                                | Gran                                        | nt Curricula   A | dd Curricula   Prin               | t Export Mo | dify Table | Profile Snapshot<br>Plans                                                                                                    |
| Name                                                                   | Selected Path (% Complete)                  | Status           | Assigned By                       | Target Date | Actions    |                                                                                                    |
| LMS Training                                                           | Path 1 - 0% Completed                       | Acquired         | JESUS BONET<br>(More)             |             | Actions    |                                                                                                    |
| NIAID Art of Leadership Cohort 21                                      | Art of Leadership                           | Discontinued     | Ann<br>WITHINGTON                 |             | Actions    |                                                                                                    |
| NIH Core Curriculum                                                    | Path 1 - 0% Completed                       | Acquired         | NIH<br>AlternateManager<br>(More) |             | Actions    |                                                                                                    |
| NIH NIBIB Administrative Officer Non-<br>Technical Competency Training | Courses in this Module -     0% Completed   | Assigned         | NIH Learner                       | 06/15/2014  | Actions    |                                                                                                    |
| NIH NIBIB Budget Analysis Non-Technical<br>Competency Training         | 3 Courses in this Module -<br>33% Completed | Acquired         | Thomas<br>HOLSCHER                |             | Actions    |                                                                                                    |
| NIH NIBIB Communication Skills for all<br>Staff                        | 3 Courses in this Module -<br>0% Completed  | Overdue          | NIH Learner                       | 03/02/2014  | Actions    |                                                                                                    |
| NIH NIBIB Team Building Skills for all Staff                           | 3 Courses in this Module -<br>33% Completed | Acquired         | JESUS BONET                       |             | Actions    |                                                                                                    |

- 6. You will now see a list of the curricula for the team member. If the team member has not been assigned a curriculum, you will see "No items found" displayed where the curriculum is shown.
- 7. Place your cursor over the **Actions** link to see available options.

| Curricula for NIH Learne                | er                                   |                  |                                   |                |                                                                                           |                                                                                               |
|-----------------------------------------|--------------------------------------|------------------|-----------------------------------|----------------|-------------------------------------------------------------------------------------------|-----------------------------------------------------------------------------------------------|
|                                         |                                      |                  |                                   |                |                                                                                           | View Active •                                                                                 |
| Name Configure   Save Search Query      | Show Required Curricula Only  Search |                  |                                   |                | Actions                                                                                   | Profile Quicklinks<br>Certifications<br>Curricula<br>Competencies<br>Ilments<br>Jeted Courses |
| Curricula<br>Showing 8 out of 8 results | Gra                                  | nt Curricula   A | dd Curricula   Prin               | t   Export   M | View Curricula History<br>View Progress for All Pat<br>View Acquisition History<br>Delete | nuing Education Status<br>a Snapshot<br>i                                                     |
| Name                                    | Selected Path (% Complete)           | Status           | Assigned By                       | Target Date    | Print Certificate                                                                         |                                                                                               |
| LMS Training                            | Path 1 - 0% Completed                | Acquired         | JESUS BONET<br>(More)             |                | Actions                                                                                   |                                                                                               |
| NIAID Art of Leadership Cohort 21       | Art of Leadership                    | Discontinued     | Ann<br>WITHINGTON                 |                | Actions                                                                                   |                                                                                               |
| NIH Core Curriculum                     | Path 1 - 0% Completed                | Acquired         | NIH<br>AlternateManager<br>(More) |                | Actions                                                                                   |                                                                                               |
|                                         |                                      |                  |                                   |                |                                                                                           |                                                                                               |

#### STEP-BY-STEP (ADD CURRICULUM TO A TEAM MEMBER)

1. Log on to the LMS.

**NOTE:** For instruction about logging on, see the QRG- LMS Log on Instructions at:

https://hr.nih.gov/sites/default/files/public/documents/hr-systems/lms/pdf/ts02-lemployee-log.pdf

2. Click on the My Team icon on the menu bar.

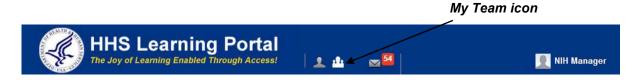

**NOTE:** If there isn't a My Team icon, you are not set up as a supervisor in the LMS. Please contact a LMS administrator. A list of NIH LMS administrators can be found <u>at. https://hr.nih.gov/sites/default/files/public/documents/hr-systems/lms/pdf/nih-lms-admin-list.pdf</u>

- 3. Click the **Learning** link on the left menu.
- 4. Click the **Curricula** link from the left menu.
- 5. Click the **checkbox** that is associated with the team member to which you will add a curriculum.

6. Click the **Add Curricula** link.

|           | 2                          |   | icula       | Curricula Matri | x                                                |              | View Curricula For                | Direct Team 🔹      | Add<br>~ Curricula |
|-----------|----------------------------|---|-------------|-----------------|--------------------------------------------------|--------------|-----------------------------------|--------------------|--------------------|
| Learning  | Home                       |   |             |                 |                                                  |              |                                   |                    |                    |
| Louining  | Team Directory             |   |             |                 |                                                  |              | View by All Curricu               |                    |                    |
|           | Search                     |   |             |                 |                                                  |              | Grant Curricula Add Curric        |                    |                    |
|           | Learning                   | - |             |                 |                                                  |              | Grant Gumeula   Add Gume          | uia   Modity Lable |                    |
|           | Learning Dashboard         |   | Person Name | Person Type     | EEO & Diversity Awareness Training for Employees | LMS Training | NIAID Art of Leadership Cohort 21 | Actions            |                    |
| •         |                            | 1 |             |                 |                                                  |              |                                   |                    |                    |
| Curricula | Current Learning           |   | NIH Learner | Federal         | Discontinued                                     | Acquired     | Discontinued                      | View Curricula     |                    |
|           | Completed Learning         |   |             |                 |                                                  |              |                                   | Next 🗉             |                    |
|           | Certifications             |   |             |                 |                                                  |              |                                   |                    |                    |
|           | Certification Gap Analysis |   |             |                 |                                                  |              |                                   |                    |                    |
|           | Curricula                  |   |             |                 |                                                  |              |                                   |                    |                    |
|           | Continuing Education Plans |   |             |                 |                                                  |              |                                   |                    |                    |
|           | Learning Requests          |   |             |                 |                                                  |              |                                   |                    |                    |
|           | Orders                     |   |             |                 |                                                  |              |                                   |                    |                    |
|           | Order History              |   |             |                 |                                                  |              |                                   |                    |                    |
|           | Learning Summary           |   |             |                 |                                                  |              |                                   |                    |                    |
|           | Plans                      |   |             |                 |                                                  |              |                                   |                    |                    |
|           | Skills                     |   |             |                 |                                                  |              |                                   |                    |                    |
|           | Reports                    |   |             |                 |                                                  |              |                                   |                    |                    |

- 7. Enter the name of the curriculum you wish to add in the **Name** field.
- 8. Click Search.
- 9. Click checkbox associated with the curriculum you wish to add.
- 10. Click on Select and Close.
- 11. The curriculum will now be assigned to the team member.

| A        | dd Curri                      | cula                         |                |                                                       |                |              |  |
|----------|-------------------------------|------------------------------|----------------|-------------------------------------------------------|----------------|--------------|--|
| <b>.</b> |                               | 10.111                       |                |                                                       |                | đ            |  |
|          | Vame<br>Jpdated On >=         | ASAM                         |                | Discontinued From >=<br>Target Completion Duration <= | :              |              |  |
| c        | Configure   Sa                | ive Search Que               | Ŋ              |                                                       |                |              |  |
|          |                               |                              |                |                                                       |                | Search       |  |
|          |                               |                              |                |                                                       |                |              |  |
|          | rricula                       |                              |                |                                                       | Print   Export | Modify Table |  |
|          | rricula<br>ving 1 out of 1 re | esults                       |                |                                                       | Print   Export | Modify Table |  |
|          |                               | esults                       | Available Fron | n Discontinued From                                   | Print   Export | -            |  |
| Show     | ving 1 out of 1 re            | esults<br>n Officer Training | Available From | n Discontinued From                                   |                | -            |  |

#### MANAGE TEAM TRANSCRIPTS

STEP-BY-STEP (VIEW TEAM MEMBER TRANSCRIPT)

1. Log on to the LMS.

**NOTE:** For instruction about logging on, see the QRG- LMS Log on Instructions at:

https://hr.nih.gov/sites/default/files/public/documents/hr-systems/lms/pdf/ts02-lemployee-log.pdf

2. Click on the My Team icon on the menu bar.

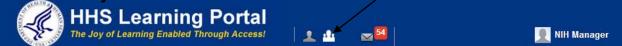

My Team icon

**NOTE:** If there isn't a My Team icon, you are not set up as a supervisor in the LMS. Please contact a system administrator. A list of system administrators can be found at.

https://hr.nih.gov/sites/default/files/public/documents/hr-systems/lms/pdf/nih-lmsadmin-list.pdf

- 3. Click the **Learning** link on the left menu.
- 4. Click **Completed Learning** from the left menu.

**NOTE:** You may toggle between your direct team and alternate team by clicking the View Completed Courses For: drop-down menu.

| View Completed Courses |
|------------------------|
| For drop-down menu     |
|                        |

|       |                            | Completed I     | _earning    |                          |                         |
|-------|----------------------------|-----------------|-------------|--------------------------|-------------------------|
|       |                            | Completed Learn | ing         |                          | rses For Direct Team    |
|       |                            | Person Name     | Person Type | Completed Learning Items | Actions                 |
| ng    | Home                       | NIH Learner     | Federal     | 87                       | View Completed Courses  |
| 9     | Team Directory             |                 | rodolar     |                          | field completed coulded |
|       | Search                     |                 |             |                          |                         |
| leted | Learning                   |                 |             |                          |                         |
| ning  | Learning Dashboard         |                 |             |                          |                         |
| " 🔨   | Current Learning           |                 |             |                          |                         |
|       | Completed Learning         |                 |             |                          |                         |
|       | Certifications             |                 |             |                          |                         |
|       | Certification Gap Analysis |                 |             |                          |                         |
|       | Curricula                  |                 |             |                          |                         |
|       | Continuing Education Plans |                 |             |                          |                         |
|       | Learning Requests          |                 |             |                          |                         |
|       | Orders                     |                 |             |                          |                         |
|       | Order History              | 1               |             |                          |                         |
|       | Learning Summary           |                 |             |                          |                         |
|       | Plans                      | 1               |             |                          |                         |
|       | Skills                     |                 |             |                          |                         |
|       | Reports                    | 1               |             |                          |                         |

- 5. Click the **View Completed Courses** link associated with the desired team member.
- 6. You will now see the team member's transcript. (By default the <u>last 3 months is displayed.)</u>

**NOTE**: You may view a larger/smaller range of transcript history by changing the **Completion Dates** and clicking **Search**. Also, you may view inactive transcript items by clicking the **Inactive** link.

| LMS      | Manager/Supervisor                                                                                        |                                               |                        | Com<br>Date     | pletion<br>es   |              |             |         |            |                                     |
|----------|----------------------------------------------------------------------------------------------------|-----------------------------------------------|------------------------|-----------------|-----------------|--------------|-------------|---------|------------|-------------------------------------|
| Inactive | Completed Courses: NIH Learner                                                                            |                                               | //                     |                 |                 |              |             |         |            |                                     |
| Search   | For more details on the OPM standard EHRI values, start lookin<br>Active Inactive<br>From 03/21/2014 To 0 | g on page 7 of the do                         | cument four fiere.     |                 |                 |              |             |         |            |                                     |
|          | Delivery Type All Search Completed Learning Showing 9 out of 9 results Item Name                          | Status                                        | Course No              | Delivery Type   | Duration(HH:MM) | Learner Name | Part Number | Version | Ade        | d Completed Learn<br>Offering End D |
|          | adding to multiple learners as a Learning Administrator                                                   | Successful<br>On: 04/29/2014<br>Score: 0      | ADDING_TO_MANY_AS_A_LA |                 | 00.00           | NIH Learner  |             |         |            |                                     |
|          | Supervisory Training Course<br>This is a test course<br>Registration Date: 06/05/2014                     | Successful<br>On: 06/06/2014<br>Score:        | TEST06062014           | Instructor led  | 00.00           | NIH Learner  |             |         | 06/06/2014 |                                     |
|          | Test Course 4/29/2014<br>Registration Date: 05/05/2014                                                    | Successful<br>On: 05/07/2014<br>Score:        | TEST4292014            | Instructor led  | 08.00           | NIH Learner  | 00067287    |         | 05/05/2014 | 05/05/2014                          |
|          | NAID Property Online Training<br>Registration Date: 05/01/2014                                            | Successful<br>On: 05/01/2014<br>Score: 31.579 | NADOASPROP100          | Online Training | 00.25           | NIH Learner  | 00067206    | 2.0     | 05/01/2014 |                                     |

#### REGISTER TEAM MEMBERS FOR COURSES

STEP-BY-STEP (SEARCH THE LMS CATALOG AND REGISTER TEAM MEMBERS)

As a supervisor, you have the ability to register your team members for training.

1. Log on to the LMS.

**NOTE:** For instruction about logging on, see the QRG- LMS Log on Instructions at: <u>https://hr.nih.gov/sites/default/files/public/documents/hr-systems/lms/pdf/ts02-l-employee-log.pdf</u>

2. Click on the My Team icon on the menu bar.

My Team icon

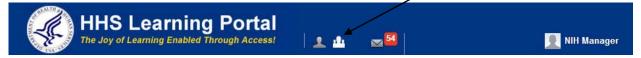

**NOTE:** If there isn't a My Team icon, you are not set up as a supervisor in the LMS. Please contact a LMS administrator. A list of NIH LMS administrators can be found at. <u>https://hr.nih.gov/sites/default/files/public/documents/hr-systems/lms/pdf/nih-lms-admin-list.pdf</u>

- 3. Click the Learning link on the left menu.
- 4. Click the **Orders** link on the left menu.

|          |                                        | Orders<br>Create orders for offerings or | packages.             | Include<br>Contact<br>as Learner                   |
|----------|----------------------------------------|------------------------------------------|-----------------------|----------------------------------------------------|
| Learning |                                        |                                          | lling                 | Payment •••> 6.Receipt Set me<br>as the<br>contact |
|          | Home                                   | Include Contact as Learner               |                       |                                                    |
| $\sim$   | Team Directory                         | Contact Name*                            | nihmanager            |                                                    |
|          | Search                                 | Select Organization                      | HNA V                 | Next                                               |
|          | Learning                               | e e e e e e e e e e e e e e e e e e e    | Set me as the contact |                                                    |
|          | Learning Dashboard                     |                                          |                       |                                                    |
|          | Current Learning<br>Completed Learning |                                          |                       | Next                                               |
|          | Certifications                         |                                          |                       |                                                    |
|          | Certification Gap Analysis             |                                          |                       |                                                    |
| Orders   | Curricula                              |                                          |                       |                                                    |
|          | Continuing Education Plans             |                                          |                       |                                                    |
|          | Learning Requests                      |                                          |                       |                                                    |
|          | Orders                                 |                                          |                       |                                                    |
|          | Order History                          |                                          |                       |                                                    |
|          | Learning Summary                       |                                          |                       |                                                    |
|          | Plans                                  |                                          |                       |                                                    |
|          | Skills                                 |                                          |                       |                                                    |
|          | Reports                                |                                          |                       |                                                    |

**Note:** If you want to be the contact for the order leave the **Set me as contact** checkbox checked. If not click on it to uncheck the checkbox and add a new contact for the order.

**Note:** If the Contact is the same as the Learner leave the **Include Contact as Learner** checkbox checked. If not, click on it to uncheck the checkbox.

- 5. Click Next.
- 6. Enter the name of the course you want to find in the **Search** textbox.
- 7. Click Search.
- 8. Click **Register** associated with the offering.

|              |                                                                                                    | Search Catalog 1.0rder Contact ····> 2.Billing ····> 3.Offerings ····> 4.0rder Management Advan                                                                                                    | cod Search Search Tips Search Preferences                                                                                                    | Search  |
|--------------|----------------------------------------------------------------------------------------------------|----------------------------------------------------------------------------------------------------|----------------------------------------------------------------------------------------------------|---------|
| Register     | Home<br>Team Directory                                                                                                    | In Learning Catalog   Search Microsoft  Show exact matches only  Starting In Next Six Months  Location Any Location                                                                                                    | Search                                                                                                    | Search  |
| $\backslash$ | Search<br>Learning<br>Learning Dashboard                                                                                                    | Showing first 25 out of 125+ results for "Microsoft"<br>● Page View◯ Table View                                                                                                    | ▼ Refine/Expand search results                                                                                                    | textbox |
|              | Curricula<br>Continuing Education Plans<br>Learning<br>Certification Gap Analysis<br>Curricula<br>Continuing Education Plans<br>Learning Requests<br>Orders<br>Order History | Sort By Relevance  Page 12345 Next PageSize 25 results per page  New Features for End Users in Microsoft Office 2007 (239866_ENG, Version:2.2) To recognize the new features for end users in Microsoft Office 2007. Offered As: Online Training Price: 0.00 USD Language: English Duration: 01:20 Register Request Learning                                                                | <ul> <li>Resource Type<br/>Learning Catalog S</li> <li>Delivery Types<br/>Any S</li> <li>Location<br/>Any S</li> <li>Start Date<br/>In Next Six Months S</li> <li>Price<br/>Any S Show free resources only</li> <li>Categories<br/>Any S</li> <li>Competencies<br/>Any S</li> </ul> |         |
|              | Learning Summary Plans Skills Reports                                                                                                    | CompTIA A+ 220-802: Introducing Microsoft Windows<br>(CS_APPA_A01_IT_ENUS,Version:2.2)<br>This course focuses on the Microsoft Windows Operating System, including Windows versions<br>(Windows 2000, XP, Vista and Windows 7) and the differences between 32 and 64 bit<br>versions, common Windows<br>Offered As: Online Training Price: 0.00 USD<br>Language: English<br>Duration: 01:00 | <ul> <li>Languages<br/>Any Ø</li> <li>✓ Hide courses</li> </ul>                                                                                                    |         |

9. Click Add Learners.

|             |                |                |                       |                        | All   Collapse All    | Lear |
|-------------|----------------|----------------|-----------------------|------------------------|-----------------------|------|
| New Feature | es for End Use | rs in Microsof | t Office 2007 (Online | s   Add Learners   Rer |                       |      |
| .earner     | Status         | Price          | Training Units        | Actions                |                       |      |
| IIH Manager | Confirmed      | 0.00 USD       |                       | Remove From Ca         | art                   |      |
|             |                |                |                       |                        | Order Total 0         |      |
|             |                |                |                       |                        | Discount 0<br>Total 0 |      |

10. Enter search criteria for the team member then click **Search**.

| graphic, and then clicking the<br>Select Learners<br>● Select Learners<br>● Enroll from Learning Requests   | y display all of <b>your staff</b> by ente<br>e " <b>Search"</b> button. | ang you <b>rogin p</b> in                                          |              | , circning the <b>mag</b> | iniying olass |        |
|----------------------------------------------------------------------------------------------------|--------------------------------------------------------------------------|--------------------------------------------------------------------|--------------|---------------------------|---------------|--------|
| Add Seats<br>Unassigned Learners<br>Add Learners<br>Population*                                             | Internal V                                                               | Username                                                           |              |                           |               |        |
| Person ID<br>Last Name<br>Manager Search Depth*<br>Domain<br>Security Roles<br>Include All Suborganizations | Direct Report                                                            | First Name<br>Organization<br>Location<br>Person Type<br>▼ Manager | -Select One- |                           |               | Search |
| Select<br>People                                                                                            |                                                                          |                                                                    | Select       | Close                     |               |        |

**NOTE**: Clicking **Search** without entering any criteria will display all of your team members.

- 11. Click the **Checkbox** associated with each team member you wish to register.
- 12. Click **Select**.

|          | Su                         |                     | ou can easil  |               |             | ntering yo | ur <b>login ID</b> ir | ito the "N | lanage | r" field, clicking | the Magnifying Glass | Unassigned<br>Learners |
|----------|----------------------------|---------------------|---------------|---------------|-------------|------------|-----------------------|------------|--------|--------------------|----------------------|------------------------|
|          | Add                        | signed Learners     | n circking th | search bu     | llon.       |            |                       |            |        |                    |                      |                        |
|          | Add                        | Learners            |               |               |             |            |                       |            |        |                    |                      |                        |
|          |                            | opulation*          | h             | nternal 🔻     |             |            | Jsername              |            |        |                    |                      |                        |
|          |                            | erson ID<br>st Name |               |               |             |            | First Name            |            |        | 6                  |                      |                        |
|          | M                          | anager Search E     | epth*         | Direct Report | •           |            | Location              |            |        | 6                  |                      |                        |
|          | Do                         | omain               |               |               | ć           | 1          | Person Type           | Select O   | ne-    | •                  |                      |                        |
|          | Se                         | curity Roles        | -             | Select One-   |             | •          | Manager               |            |        | C                  |                      |                        |
|          | Inc                        | clude All Suborg    | anizations 🔲  |               |             |            |                       |            |        |                    |                      |                        |
|          |                            |                     |               |               |             |            |                       |            |        | Search             |                      |                        |
| Checkbox |                            |                     |               |               |             |            |                       |            |        |                    |                      |                        |
|          | Select People Print Export |                     |               |               |             |            |                       |            |        | Select             |                      |                        |
|          | Showi                      | ng 1 out of 1 res   | ults          |               | 1           |            |                       |            |        |                    |                      |                        |
|          |                            | First Name          | Last Name     | Username      | Person Type | Person I   | D Organiza            | tion Loo   | ation  | Manager            |                      |                        |
|          |                            | NIH                 | Learner       | NIHLEARNER    | Federal     | 00165395   | HNAM6                 |            |        | NIHMANAGER         |                      |                        |
|          |                            |                     |               |               |             |            |                       |            |        | /                  |                      |                        |

**NOTE:** If you want to hold seats in the offering for your staff and you do not know which person(s) will be attending, you can enter a number in **Unassigned Learners**.

13. You will now be taken back to the **Create Order** screen.

| Order Contact | 2.Billing     | ••• 3.Offering                      | s •••>> 4.Order Manag | gement …》 5.Payment     | •••> 6.Receip                 |
|---------------|---------------|-------------------------------------|-----------------------|-------------------------|-------------------------------|
|               |               |                                     |                       | Expand All   Co         | llapse All                    |
| New Feature   | s for End Use | rs in Microsof                      | t Office 2007 (Online | Training, ID: 239866_E  | ENG)                          |
|               |               |                                     | Notes                 | Add Learners   Remove C | )ffering                      |
| _earner       | Status        | Price                               | Training Units        | Actions                 |                               |
| NIH Manager   | Confirmed     | 0.00 USD                            |                       | Remove From Cart        |                               |
| NIH Learner   | Confirmed     | Confirmed 0.00 USD Remove From Cart |                       | Remove From Cart        |                               |
|               |               |                                     |                       | Disc                    | Total 0<br>count 0<br>Total 0 |
|               |               |                                     | Contin                | ue Shopping Place O     | rder                          |

Note: You can repeat Steps 9-12 to add more Learners.

#### 14. Click Place Order

15. The **Registration Confirmation** screen will be displayed. You may print this screen for your records; however, this information can be retrieved at any time.

| hank you, your reques                         | st has been  | processed.     | Please check vo | our email o | or In-Proa  | ress Le     | arning for training status updates |  |  |
|-----------------------------------------------|--------------|----------------|-----------------|-------------|-------------|-------------|------------------------------------|--|--|
|                                               |              |                |                 |             |             |             |                                    |  |  |
| 1                                             | 1.Review Lea | rning Items    | 2.Print R       | eceipt      |             |             |                                    |  |  |
|                                               |              |                |                 | Print       | er Friendly | Version     | 1                                  |  |  |
| Order Contact                                 | NIH          | Manager        |                 |             |             |             |                                    |  |  |
| Billed To HNA<br>Order Status Conf            |              | firmed         |                 |             |             |             |                                    |  |  |
|                                               |              |                |                 |             |             |             |                                    |  |  |
| Order Items                                   |              |                |                 |             |             |             |                                    |  |  |
| Title                                         |              | Learners       | Delivery Type   | Status      | Actions     | Price       |                                    |  |  |
| New Features for End<br>Microsoft Office 2007 |              | NIH<br>Manager | Online Training | Confirmed   | Notes       | 0.00<br>USD |                                    |  |  |
| New Features for End<br>Microsoft Office 2007 |              | NIH<br>Learner | Online Training | Confirmed   | Notes       | 0.00<br>USD |                                    |  |  |
|                                               |              |                |                 |             |             |             | 0<br>0<br>0                        |  |  |

**Important:** NIH Training course offerings **that have tuition must contain a valid CAN** to ensure the proper obligation of funds in NBS.

#### VIEW TEAM ORDER HISTORY

#### STEP-BY-STEP (VIEW TEAM ORDER HISTORY)

1. Log on to the LMS.

**NOTE:** For instruction about logging on, see the QRG- LMS Log on Instructions at:

https://hr.nih.gov/sites/default/files/public/documents/hr-systems/lms/pdf/ts02-lemployee-log.pdf

2. Click on the My Team icon on the LMS Menu bar.

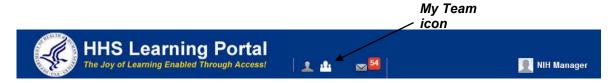

**NOTE:** If there isn't a My Team icon, you are not set up as a supervisor in the LMS. Please contact a LMS administrator. A list of NIH LMS administrators can be found at: <u>https://hr.nih.gov/sites/default/files/public/documents/hr-systems/lms/pdf/nih-lms-admin-list.pdf</u>

- 3. Click the Learning link on the left.
- 4. Click the Order History link on the left.
- 5. Enter search criteria for the order then click Search.
- 6. Click the Order Number you wish to view.

|              |                            | Order Type                  |           | <ul><li>Order</li><li>Subscript</li></ul> | ion Order           |            |       |             |           |              |              |
|--------------|----------------------------|-----------------------------|-----------|-------------------------------------------|---------------------|------------|-------|-------------|-----------|--------------|--------------|
|              |                            | Note : You r<br>must be wit |           |                                           |                     |            |       |             |           |              | On <= field  |
| ning         | Home                       | Order Number                | 020238    | 88                                        |                     | Created On | * OF  | \$/19/2014  | ſ         | 1            | /            |
| $\mathbf{i}$ | Team Directory             | Created On >=               |           |                                           |                     |            |       | 0/10/2014   |           | 5            |              |
|              | Search                     | Created On >=               | 03/21/2   | J14                                       |                     | Person     |       |             | 6         |              |              |
|              | Learning                   | Configure                   | Save Sear | ch Query                                  |                     |            |       |             |           |              |              |
|              | Learning Dashboard         |                             |           |                                           |                     |            |       |             | Search    |              |              |
|              | Current Learning           |                             |           |                                           |                     |            |       |             |           |              |              |
|              | Completed Learning         | Orders                      |           |                                           |                     |            |       |             |           | Print Export | Modify Table |
|              | Certifications             | Showing 1 out of 1          | results   |                                           |                     |            |       |             |           |              |              |
|              | Certification Gap Analysis | Order Number                | Learner   | Person Type                               | Title               | Version    | Price | Part Number | Status    | Created On   | Mandatory    |
| er           | Curricula                  |                             |           |                                           |                     |            |       |             |           |              | -            |
| tory         | Continuing Education Plans |                             |           |                                           | New<br>Features     |            |       |             |           |              |              |
| $\mathbf{i}$ | Learning Requests          | 02023888                    | NIH       | Federal                                   | for End<br>Users in | 2.2        | 0.00  | 239866 ENG  | Confirmed | 06/19/2014   |              |
|              | Orders                     |                             | Learner   | rederal                                   | Microsoft           | 2.2        | USD   | 233000_ENG  | Commed    | 00/15/2014   |              |
|              | Order History              |                             |           |                                           | Office<br>2007      |            |       |             |           |              |              |
|              | Learning Summary           |                             |           |                                           |                     |            |       |             |           |              |              |
|              | Plans                      |                             |           |                                           |                     |            |       |             |           |              |              |
|              | 01.11                      |                             |           |                                           |                     |            |       |             |           |              |              |
|              | Skills                     |                             |           |                                           |                     |            |       |             |           |              |              |

7. You will now see the Order Details screen.

| Order De                                                              | tails: (       | Order Num                            | nber 02   | 20238                                       | 88          |             |              |
|-----------------------------------------------------------------------|----------------|--------------------------------------|-----------|---------------------------------------------|-------------|-------------|--------------|
| Order Contact<br>Created On<br>Order Status                           |                | NIH Manag<br>06/19/2014<br>Confirmed |           |                                             |             |             |              |
| Order Items                                                           |                |                                      |           |                                             |             |             | Modify Table |
| Title                                                                 | Learner        | Delivery Type                        | Status    | Actions                                     | Price       | Cancellatio | on Reason    |
| New<br>Features<br>for End<br>Users in<br>Microsoft<br>Office<br>2007 | NIH<br>Manager | Online Training                      | Confirmed | Change<br>Learner<br>Price<br>Notes<br>Drop | 0.00<br>USD |             |              |
| New<br>Features<br>for End<br>Users in<br>Microsoft<br>Office<br>2007 | NIH<br>Learner | Online Training                      | Confirmed | Change<br>Learner<br>Price<br>Notes<br>Drop | 0.00<br>USD |             |              |
|                                                                       |                |                                      |           | To                                          | tal         |             | 0.00 USD     |
|                                                                       |                |                                      |           |                                             |             |             | Cancel       |

# STEP-BY-STEP (ACTIONS: ADD THE CAN TO AN ORDER)

1. View the order for the learner. (See View Team Order History instructions above for details)

| Order Deta                                  | ails: C        | Drder Num                            | nber 02   | 20238                                       | 88          |                     |       |
|---------------------------------------------|----------------|--------------------------------------|-----------|---------------------------------------------|-------------|---------------------|-------|
| Order Contact<br>Created On<br>Order Status |                | NIH Manag<br>06/19/2014<br>Confirmed |           |                                             |             |                     |       |
| Order Items                                 |                |                                      |           |                                             |             | Modify Table        |       |
| Title L                                     | Learner        | Delivery Type                        | Status    | Actions                                     | Price       | Cancellation Reason |       |
| l leare in '                                | VIH<br>Manager | Online Training                      | Confirmed | Change<br>Learner<br>Price<br>Notes<br>Drop | 0.00<br>USD |                     |       |
| Users in 1                                  | NIH<br>∟earner | Online Training                      | Confirmed | Change<br>Learner<br>Price<br>Notes<br>Drop | 0.00<br>USD |                     | Notes |
|                                             |                |                                      |           | To                                          | tal         | 0.00 USD            |       |
|                                             |                |                                      |           |                                             |             | Cancel              |       |

2. Click the **Notes** link.

| Add/View Notes                                                                                            |             |
|----------------------------------------------------------------------------------------------------|-------------|
| Notes                                                                                                    | Add<br>Note |
| View By Category ALL                                                                                      |             |
| Generally used to capture short comments and suggestions about learning Add content and training courses. |             |
| No items found                                                                                            |             |
| Close                                                                                                    |             |
|                                                                                                    |             |

- 3. Click the **Add Note** link.
- 4. Select **CAN** from the **Category drop down** list and enter the CAN number on the **Notes** section.
- 5. Click Save.

|           |          |            | * = required |
|-----------|----------|------------|--------------|
| Category* | CAN      | Ŧ          |              |
| Notes*    | 123457 🗲 |            |              |
|           |          |            |              |
|           |          |            |              |
|           |          |            |              |
|           |          | Save Close |              |
|           |          |            |              |

| Notes      |                                                         |                      |                                    |
|------------|---------------------------------------------------------|----------------------|------------------------------------|
|            |                                                         | View By Category ALL | •                                  |
| -          | o capture short commen<br>and training courses.<br>ults | ts and suggestions a | bout Add<br>Note   Modify<br>Table |
| Created On | Created By                                              | Category             | Note                               |
|            |                                                         | CAN                  | 123457                             |

**Note:** The CAN field only accepts the 7 digits CAN. Fiscal year information is not necessary. The CAN number used in this example is for instructional purposes only and <u>is not a real/valid</u> CAN number.

### MANAGING CERTIFICATIONS

### STEP-BY-STEP (VIEW TEAM MEMBER CERTIFICATIONS)

1. Log on to the LMS.

**NOTE:** For instruction about logging on, see the QRG- LMS Log on Instructions at:

hhttps://hr.nih.gov/sites/default/files/public/documents/hr-systems/lms/pdf/ts02-lemployee-log.pdf

2. Click on the **My Team** icon on the LMS Menu bar.

My Team icon

HHS Learning Portal The Joy of Learning Enabled Through Access!

**NOTE:** If there isn't a My Team icon, you are not set up as a supervisor in the LMS. Please contact a system administrator. A list of system administrators can be found at.

https://hr.nih.gov/sites/default/files/public/documents/hr-systems/lms/pdf/nih-lms-admin-list.pdf.

- 3. Click the **Learning** link on the left.
- 4. Click the **Certifications** link on the left.

**NOTE**: You may view team members on your alternate team by clicking the **View Certifications for** drop-down menu and selecting Alternate Team.

**NOTE**: To view a summary of your team's certifications, click the **Certifications Summary** tab.

View

5. Click **View Certifications** in the **Actions** column on the same line as the team member.

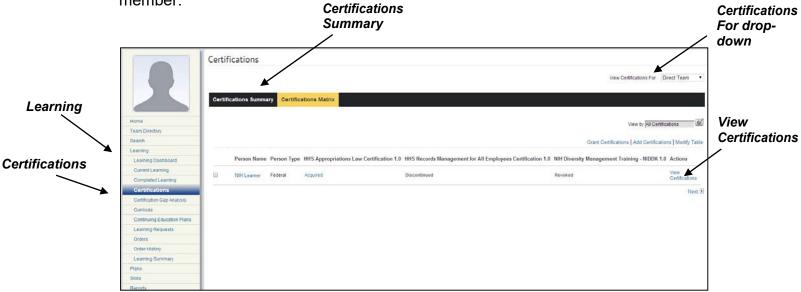

6. You will now see a list of certifications for your team member.

**NOTE**: No Items Found will be displayed if the team member is not enrolled in a certification.

**NOTE**: If the list is long, you may enter the name of a certification in the **Name** field then click **Search** to quickly find and view the certification status.

| Cortificati                                               | one fo  | r NIH Learner                                             |                   |                  |                        |                    |             |                                                                                                    |
|-----------------------------------------------------------|---------|-----------------------------------------------------------|-------------------|------------------|------------------------|--------------------|-------------|----------------------------------------------------------------------------------------------------|
| Certificati                                               | ons to  |                                                           |                   |                  | /                      |                    |             |                                                                                                    |
| Internal E                                                | xternal |                                                           |                   |                  |                        |                    |             |                                                                                                    |
|                                                           |         |                                                           |                   |                  |                        |                    |             | View                                                                                                    |
| Manue                                                     |         | Show Required Cert                                        | ifications Only 🕑 |                  |                        |                    |             | Profile Quick                                                                                             |
| Configure                                                 |         | u consistence de la                                       | Search            |                  |                        |                    |             | Certifications<br>Curricula<br>Competencies<br>Enrollments<br>Completed Cour<br>Continuing Educ<br>Status |
| Internal Cert<br>Showing 9 out of                         |         | 5                                                         | Grant Ce          | rtifications   A | Add Certifications   P | rint   Export   Mo | odify Table | Profile Snapshot                                                                                          |
| Name                                                      |         | Selected Path (% Complete)                                | Mastery Score     | Status           | Assigned By            | Target Date        | Actions     | Plans                                                                                                    |
| HHS<br>Appropriations<br>Law<br>Certification             | 1.0     | HHS Appropriations Law<br>Online Course - 0%<br>Completed | N/A               | Acquired         | JESUS BONET            |                    | Actions     |                                                                                                    |
| NIH Diversity<br>Management<br>Training -<br>NIDDK        | 1.0     | NIH Diversity Management<br>Training                      | N/A               | Revoked          | Kimberly HILL          | 06/17/2011         | Actions     |                                                                                                    |
| NIH EEO Laws<br>& Regulations<br>Certification -<br>NIDDK | 1.0     | NIH EEO Laws & Regulations                                | N/A               | Revoked          | Kimberly HILL          | 06/17/2011         | Actions     |                                                                                                    |
|                                                           |         | •                                                         |                   |                  |                        |                    |             |                                                                                                    |

Cooreh

7. You can now view the status and percent complete for the certification path.

## STEP-BY-STEP (ADD CERTIFICATIONS TO TEAM MEMBERS)

1. Log on to the LMS.

**NOTE:** For instruction about logging on, see the QRG- LMS Log on Instructions at:

https://hr.nih.gov/sites/default/files/public/documents/hr-systems/lms/pdf/ts02-lemployee-log.pdf

2. Click on the **My Team** icon on the LMS Menu bar. My Team

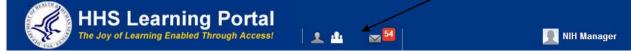

**NOTE:** If there isn't a My Team icon, you are not set up as a supervisor in the LMS. Please contact a system administrator. A list of system administrators can be found at.

https://hr.nih.gov/sites/default/files/public/documents/hr-systems/lms/pdf/nih-lmsadmin-list.pdf

- 3. Click the **Learning** link on the left.
- 4. Select **Certifications** from the left menu.

**NOTE**: You may view team members on your alternate team by clicking the **View Certifications for** drop-down menu and selecting Alternate Team.

- 5. Select the **checkbox** to the left of your team member's name.
- 6. Click the Add Certification link.

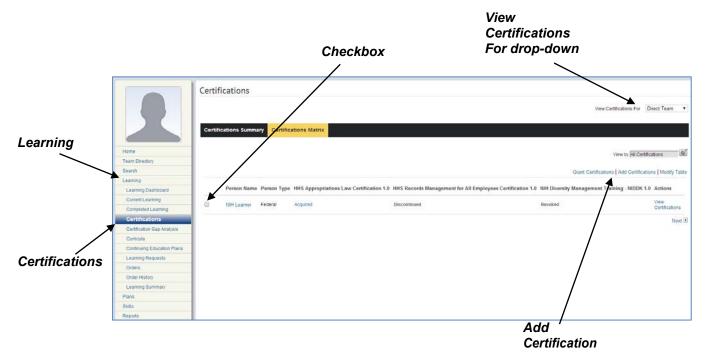

7. Type the name of the certification in the name field then click Search.

| me | Add (                              | Certificat               | ions           |                   |                                          |                |                    |           |
|----|------------------------------------|--------------------------|----------------|-------------------|------------------------------------------|----------------|--------------------|-----------|
|    | Name<br>Updated<br>Past Cre        | On >=<br>dit Duration <= | simplified     |                   | tinued From >=<br>Completion Duration <= |                |                    | Sea       |
|    | Configu                            | ıre   Save Sea           | arch Query     |                   |                                          |                | Search             |           |
|    | Certificat                         | ions<br>ut of 1 results  | _              | -                 |                                          | Print   Expo   | ort   Modify Table |           |
|    | Name                               | Version                  | Available From | Discontinued From | Target Completion Duration               | Expires In     | Notify Before      | Sei<br>an |
|    | Simplifie<br>Acquisit<br>Certifica | ion                      | 03/18/2008     |                   | 0 Days                                   | ;              |                    | Che Che   |
| x  |                                    |                          |                |                   | S                                        | elect and Clos | se Close           |           |
|    |                                    |                          |                |                   |                                          |                |                    |           |

- 8. Click the checkbox to the left of the Certification name and click Select and Close.
- 9. The certification will now be added to the team member's learning plan.

#### COMPETENCIES

A competency is a skill, knowledge, or behavior that can be measured, calculated, acquired, specified, or tested. Examples of competencies include "Java Programming", "Written Communications", "Product Knowledge", and "People Skills". A competency consists of one or more proficiency levels, which represent the scale on which the competency is measured. Examples of proficiency levels used at NIH include "Fundamental Awareness", "Novice", "Intermediate", "Advanced", and "Expert".

For general information about competencies and how to use them for your team's professional development, visit

http://hr.od.nih.gov/workingatnih/competencies/default.htm.

The LMS allows you to assign competencies to your team members that you want them to work on. You may assess your team member's competency proficiency levels and find training to improve their skills and knowledge.

STEP-BY-STEP (VIEW COMPETENCY ROLLUP ACROSS TEAM)

1. Log on to the LMS.

**NOTE:** For instruction about logging on, see the QRG-LMS Log on Instructions at: <u>https://hr.nih.gov/sites/default/files/public/documents/hr-systems/lms/pdf/ts02-l-employee-log.pdf</u>

2. Click on the My Team icon on the LMS Menu bar.

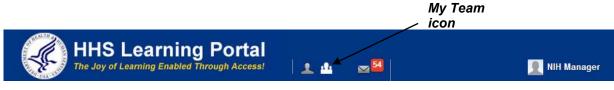

**NOTE:** If there isn't a My Team icon, you are not set up as a supervisor in the LMS. Please contact a LMS administrator. A list of NIH LMS administrators can be found at:

https://hr.nih.gov/sites/default/files/public/documents/hr-systems/lms/pdf/nih-lmsadmin-list.pdf

- 3. Click the Skills link on the left.
- 4. Click the **Competencies** link.
- 5. Click **Competency Rollup Summary** from the left menu.

**NOTE**: You may click the **Alternate Team** tab to view your alternate team members. Also, you may change which competencies you wish to view by selecting an option from the **View by** drop-down menu.

|                   |                                    | Competency                                   | Rollup S               |              |                     |                  |          |                              |             |
|-------------------|------------------------------------|----------------------------------------------|------------------------|--------------|---------------------|------------------|----------|------------------------------|-------------|
|                   | Home<br>Team Directory             | Competency Roll<br>Showing first 25 out of 5 | •                      | У            | View                | By All Competenc | <b>`</b> | ▼<br>3 Next II<br>dify Table | _ Vie<br>By |
| Skills            | Search                             | Competency Name                              | Source                 | Team Members | Avg. Required Level | Avg. Held Level  | Avg. Gap | Actions                      | Бу          |
|                   | Learning<br>Plans<br>Skills        | Conflict<br>Management (HHS)                 | Required<br>Competency | 1            | 3                   | 5                | 0        |                              |             |
|                   | Competencies<br>Competency Rollup  | Flexibility (HHS)                            | Required<br>Competency | 1            | 3                   | 4                | 0        |                              |             |
|                   | Summary<br>Multi-Rater Assessments | Interpersonal Skills<br>(HHS)                | Required<br>Competency | 1            | 3                   | 5                | 0        |                              |             |
|                   | Reports                            | NIH Acquisition<br>Planning                  | Required<br>Competency | 1            | 5                   | 3                | -2       |                              |             |
| /<br>Competency   |                                    | NIH Acquisition<br>Planning Assistance       | Required<br>Competency | 1            | 3                   | 0                | -3       |                              |             |
| Rollup<br>Summary |                                    | NIH Adaptability                             | Required<br>Competency | 1            | 1                   | 1                | 0        |                              |             |
| <b>-</b>          |                                    | NIH Administrative<br>Support                | Required<br>Competency | 1            | 3                   | 0                | -3       |                              |             |
|                   |                                    | NIH Advisory<br>Assistance                   | Required<br>Competency | 1            | 2                   | 3                | 0        |                              |             |

STEP-BY-STEP (VIEW TEAM MEMBER COMPETENCIES SUMMARY)

1. Log on to the LMS.

**NOTE:** For instruction about logging on, see the QRG- LMS Log on Instructions at:

https://hr.nih.gov/sites/default/files/public/documents/hr-systems/Ims/pdf/ts02-lemployee-log.pdf

2. Click on the My Team icon on the LMS Menu bar.

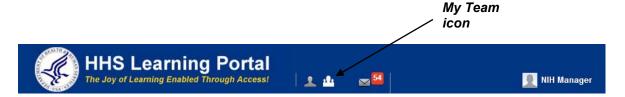

**NOTE:** If there isn't a My Team icon, you are not set up as a supervisor in the LMS. Please contact a system administrator. A list of system administrators can be found at.

https://hr.nih.gov/sites/default/files/public/documents/hr-systems/lms/pdf/nih-lmsadmin-list.pdf

- 3. Click the Skills link on the left. View All Competencies 4. Click **Actions** for the desired team member. Competencies Direct Team Alternate Te Add Required Competency Skills Team Directory Person Name Person Type Total Held Competencies Total Required Competencies Assessments Pending Approval Search NIH Learner Federal 52 20 Undisclosed Add Required Competency petency Rollup Su Actions Multi-Rater Assessme Reports
  - 5. Click View All Competencies.

|                                                                      |        |                |                     |       |         | View By All Com        | petencies                                                                                                    | •                      | Profile Quicklinks                                                                                              |
|----------------------------------------------------------------------|--------|----------------|---------------------|-------|---------|------------------------|----------------------------------------------------------------------------------------------------|------------------------|----------------------------------------------------------------------------------------------------|
| New Manager Assessn<br>I Competencies<br>wing first 25 out of 52 res |        | New MRA        | Held Compete        | ncies | Add Req | uired Competencies   F |                                                                                                    | 3 Next ▶<br>dify Table | Curricula<br>Competencies<br>Enrollments<br>Completed Courses<br>Continuing Education Statu<br>Profile Snapshot |
| Competency Name                                                      | Source | Required Level | Held Level          | Gap   | Expert  | Pending Approvals      | Group                                                                                                    | Actions                | Plans                                                                                                    |
| NIH Financial<br>Budget and<br>Program Analysis                      |        |                | 3 -<br>Intermediate | 3     |         |                        | NIH Accounting<br>(GS-510), NIH<br>Finance                                                                                                   | Actions                |                                                                                                    |
| NIH Achieve<br>Desired Results                                       |        |                | 3 -<br>Intermediate | 3     |         |                        | NIH Executive<br>Level<br>Proficiencies                                                                                                    | Actions                |                                                                                                    |
| NIH Message<br>Development and<br>Delivery                           |        |                |                     | 0     |         | 4 - Advanced           | NIH<br>Communications<br>Specialty (GS-<br>1001), NIH Public<br>Affairs (GS-<br>1035), NIH<br>Technical Writer<br>Editor (GS-1085)<br>(more) | Actions                |                                                                                                    |
| NIH Scientific<br>Knowledge for<br>Administrative Staff              |        |                |                     | 0     |         | 4 - Advanced           | NIH<br>Communications<br>Specialty (GS-<br>1001), NIH<br>Technical Writer<br>Editor (GS-1085),<br>NIH<br>Communications                      | Actions                |                                                                                                    |

6. You will now see a summary of all required competencies for the team member.

## STEP-BY-STEP (ACTIONS: DELETE A REQUIRED COMPETENCY)

1. Log on to the LMS.

**NOTE:** For instruction about logging on, see the QRG- LMS Log on Instructions at: <u>https://hr.nih.gov/sites/default/files/public/documents/hr-systems/</u> Ims/pdf/ts02-I-employee-log.pdf

2. Click on the My Team icon on the LMS Menu bar.

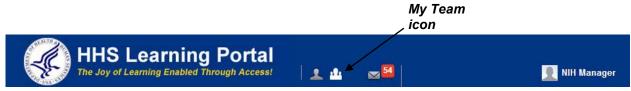

**NOTE:** If there isn't a **My Team** icon, you are not set up as a supervisor in the LMS. Please contact a system administrator. A list of system administrators can be found at.

https://hr.nih.gov/sites/default/files/public/documents/hr-systems/lms/pdf/nih-lmsadmin-list.pdf

3. Click on the Skills link on the left.

- 4. Click **Competencies** from the vertical navigation on the left side of the page.
- 5. Click Actions and then View All Competencies
- 6. Follow instructions to **View Team Member Competencies Summary** (Previous Section).
- 7. Click the Actions link in the row of the competency you want to delete.
- 8. Click Delete.

| NI           | H Learner: /                                     | All Con                                            | npetencie             | S                               |          |           |                        |                                                                                                    |                    |                                                                                           |        |
|--------------|--------------------------------------------------|----------------------------------------------------|-----------------------|---------------------------------|----------|-----------|------------------------|----------------------------------------------------------------------------------------------------|--------------------|-------------------------------------------------------------------------------------------|--------|
| A co<br>othe |                                                  | nowledge, al                                       | bility, or behavior t | hat can be ra                   | ated at  | a certain | proficiency level. Con | npetencies can                                                                                                    | be ass             | sessed by yourself, your manager, or by                                                   |        |
|              | New Manager Assessme                             | ent N                                              | ew MRA                |                                 |          |           | View By All Compe      |                                                                                                    |                    | Profile Quicklinks     Certifications     Currioula     Competencies     Current Learning |        |
|              | Competencies<br>ring first 25 out of 44 res      | ults                                               | Add Hel               | d Competenc                     | ies   Ac | d Require | ed Competencies   Pri  |                                                                                                    | 12 Nex<br>dify Tal | Completed Learning                                                                        |        |
|              | Competency Name                                  | Source                                             | Required Level        | Held Level                      | Gap      | Expert    | Pending Approvals      | Group                                                                                                    | Actio              |                                                                                           |        |
|              | NIH Financial<br>Budget and<br>Program Analysis  |                                                    |                       | 1 -<br>Fundamental<br>Awareness | 1        |           | •                      | NIH Finance,<br>NIH<br>Accounting<br>(GS-510)                                                                                                    | Action             | ns                                                                                        | Delete |
|              | NIH Reconciliation<br>and Financial<br>Reporting |                                                    |                       | 2 - Novice                      | 2        |           |                        | NIH Finance,<br>NIH<br>Accounting<br>(GS-510)                                                                                                    | Actic              | Actions<br>Close Gap<br>View All Assessments for Competency<br>New Manager Assessment     |        |
|              | NIH Influence and<br>Negotiation                 | Person:<br>Jaime<br>MARTINEZ-<br>BORRERO<br>(more) | 5 - Expert            | 3 -<br>Intermediate             | -2       |           |                        | NIH Ethics<br>Specialist (GS-<br>301 or GS-<br>343), NIH<br>Security<br>Specialist (GS-<br>080), NIH<br>Safety and<br>Occupational<br>Health<br>Specialist (GS-<br>018) (more) | Action             | New MRA<br>Add As Ment<br>Delete<br>View Ratings                                          |        |

9. **Select** the source assigned to the competency.

|        | Delete: NIH Influence a                               | <u> </u>                                                                     |                                                                                                    |                                       |        |
|--------|-------------------------------------------------------|------------------------------------------------------------------------------|----------------------------------------------------------------------------------------------------|---------------------------------------|--------|
|        | MPORTANT NOTE: Competencies assign<br>remove it from. | ned by a Prescriptive Rule cannot be deleted by a manager." If this competer | ncy was added manually you may either delete this activity completely, remove requirements or you may cho | ose specific plan(s) that you want to |        |
| Select |                                                       |                                                                              |                                                                                                    | Delete Completely                     |        |
|        | This activity is assigned by the follo                | wing source(s).                                                              |                                                                                                    |                                       | Remove |
|        | Select                                                | Source Type                                                                  | Source Name                                                                                               |                                       |        |
|        |                                                       | Person                                                                       | Jonathan LAPPIN                                                                                           |                                       |        |
|        |                                                       | Person                                                                       | Jaime MARTINEZ-BORRERO                                                                                    |                                       | X      |
|        | Note: Removing or completely deleting the             | competency does not delete the corresponding held competency.                |                                                                                                    | Remove                                |        |
|        | This activity resides on the followin                 | ig plan(s).                                                                  |                                                                                                    |                                       |        |
|        | No plans found for this activity.                     |                                                                              |                                                                                                    |                                       |        |
|        |                                                       |                                                                              |                                                                                                    | Delete from plan(s) Close             |        |

- 10. Click **Remove**.
- 11. Click **Ok** on the confirmation pop-up.
- 12. You will see a confirmation message that the competency was removed.

# STEP-BY-STEP (ADD A REQUIRED COMPETENCY)

- Log on to the LMS.
   NOTE: For instruction about logging on, see the QRG- LMS Log on Instructions at: <u>https://hr.nih.gov/sites/default/files/public/documents/hr-systems/lms/pdf/ts02-l-</u> <u>employee-log.pdf</u>
- Click on the My Team icon on the LMS Menu bar..
   NOTE: If there isn't a drop down list, you are not set up as a supervisor in the LMS. Please contact a system administrator. A list of system administrators can be found at. https://hr.nih.gov/sites/default/files/public/documents/hr-systems/lms/pdf/nih-lms-

admin-list.pdf

- 3. Click on the **Skills** tab.
- 4. Click **Competencies** from the vertical navigation on the left side of the page.
- 5. Click the **checkbox** next to the name of one or more team members.
- 6. Click Add Required Competency.

| LI                       | MS Manager/Si                                                                                                    | uperv       | visor                                                                                                    |                                  |                         | Add Required<br>Competency  |                                                          |                                          |
|--------------------------|----------------------------------------------------------------------------------------------------|-------------|----------------------------------------------------------------------------------------------------|----------------------------------|-------------------------|-----------------------------|----------------------------------------------------------|------------------------------------------|
| Checkbox<br>Competencies |                                                                                                    | Direct      | etencies<br>Feam Alternate Team<br>quired Competency                                                         |                                  |                         |                             |                                                          | Modify Table                             |
|                          | Home                                                                                                    |             | Person Name                                                                                                  | Person Type                      | Total Held Competencies | Total Required Competencies | Assessments Pending Approval                             | Actions                                  |
|                          | Team Directory<br>Search<br>Learning<br>tans<br>Skills<br>Competencies<br>Competency Rollup Summary<br>Multi-Rater Assessments<br>Reports | C<br>Add Re | NIH LearningAdmin<br>NIH LearningAdmin<br>NIH LocalLearningRegistrat<br>NIH PeopleAdmin<br>quired Competency | Other<br>Other<br>Other<br>Other | 17<br>0<br>0<br>0       | 44 1 1 5                    | Undisclosed<br>Undisclosed<br>Undisclosed<br>Undisclosed | Actions<br>Actions<br>Actions<br>Actions |
|                          |                                                                                                    |             |                                                                                                    |                                  |                         |                             |                                                          |                                          |

7. Enter the name of the competency you wish to add in the **Name** field.

**NOTE**: NIH competencies are prefixed with NIH.

8. Click Search.

**NOTE**: Clicking search without entering a competency will show all competencies in your search results.

- 9. Select the **checkbox** for the competency you wish to add.
- 10. Click Set Required Levels.

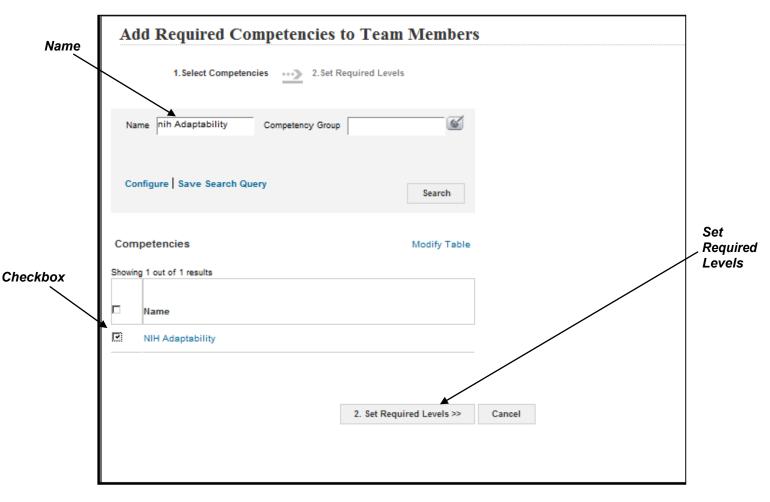

11. Select the **Required Level** you wish the team member to attain by selecting a level from the drop-down menu.

|                      | I for the selected competen                                                               |                     |  |                   |
|----------------------|-------------------------------------------------------------------------------------------|---------------------|--|-------------------|
|                      |                                                                                           |                     |  | Required<br>Level |
| Selected Competenc   | ies                                                                                       |                     |  |                   |
| Competency Name      | Required Level                                                                            | Action              |  |                   |
| NIH Adaptability     | -Select One-                                                                              | View<br>Descriptors |  | Save and<br>Exit  |
| Remove Competency(ie | Fundamental Awareness - 1<br>Novice - 2<br>Intermediate - 3<br>Advanced - 4<br>Expert - 5 |                     |  |                   |
|                      | Expert - o                                                                                | Exit Cancel         |  |                   |

- 12. Click Save and Exit.
- 13. The competency will now be required by the team member.

### STEP-BY-STEP (VIEW TEAM MEMBER ASSESSMENTS)

1. Log on to the LMS.

**NOTE:** For instruction about logging on, see the QRG- LMS Log on Instructions at:

https://hr.nih.gov/sites/default/files/public/documents/hr-systems/Ims/pdf/ts02-lemployee-log.pdf

2. Click on the **My Team** icon on the LMS Menu bar.

**NOTE**: If there isn't a **My Team** icon, then they are not set up as a supervisor in the LMS. Please contact a system administrator. A list of system administrators can be found at

https://hr.nih.gov/sites/default/files/public/documents/hr-systems/lms/pdf/nih-lmsadmin-list.pdf

- 3. Click on the **Skills** tab.
- 4. Click **Competencies** from the vertical navigation on the left side of the page.
- 5. Click the **Actions** link in the row of the team member whose assessments you want to view.
- 6. Click View Required Competencies for the desired team member.

**NOTE**: Only competencies that have been assessed will yield results.

|                           | 6      |                            |             |                         |                             | View<br>Com                                            | Requir<br>petenci |
|---------------------------|--------|----------------------------|-------------|-------------------------|-----------------------------|--------------------------------------------------------|-------------------|
|                           | Com    | petencies                  |             |                         |                             |                                                        |                   |
|                           | Direct | Team Alternate Team        |             |                         |                             |                                                        |                   |
|                           | Add R  | equired Competency         |             |                         |                             |                                                        | Modify Table      |
| ome                       |        | Person Name                | Person Type | Total Held Competencies | Total Required Competencies | Assessments Pending Approval                           | Actions           |
| earn Directory            |        | NIH Learner                | Other       | 17                      | 44                          | Undisclosed                                            | Actions           |
| arning                    |        | NIH LearningAdmin          | Other       | 0                       | 1                           | Und" Actions                                           | Actions           |
| ins                       |        | NIH LocalLearningRegistrar | Other       | 0                       | 1                           | Un View All Competencies<br>View Required Competencies | tions             |
| ills<br>Competencies      |        | NIH PeopleAdmin            | Other       | 0                       | 5                           | View Held Competencies<br>View Proposed Competencies   | stions            |
| Competency Rollup Summary | Add R  | equired Competency         |             |                         |                             |                                                        |                   |
| Multi-Rater Assessments   |        |                            |             |                         |                             |                                                        |                   |
| eports                    |        |                            |             |                         |                             |                                                        |                   |
|                           |        |                            |             |                         |                             |                                                        |                   |
|                           |        |                            |             |                         |                             |                                                        |                   |
|                           |        |                            |             |                         |                             |                                                        |                   |

- 7. Click the **Actions** link in the row of the competency for which you'd like to view the assessment.
- 8. Click View Assessments.

|   |          | mpetency is a compe                       |                                                    |                              | to you.                         | Vinu  | Bylens                 |                                                                                                    |         |                                                                   |
|---|----------|-------------------------------------------|----------------------------------------------------|------------------------------|---------------------------------|-------|------------------------|----------------------------------------------------------------------------------------------------|---------|-------------------------------------------------------------------|
|   | now only | competencies that have                    | e never been a                                     | SSESSES.                     |                                 | THEN  | By All Required Com    | petencies                                                                                                    |         | Profile Quicklinks     Cerifications     Curricula                |
| N | lew Mana | ger Assessment                            | New MRA                                            |                              |                                 |       |                        |                                                                                                    | Submit  | Competencies                                                      |
|   |          |                                           |                                                    |                              |                                 |       |                        |                                                                                                    | 12 Next | 1 Junior Barris Barrison                                          |
|   |          | ompetencies<br>out of 41 results          |                                                    |                              | Ad                              | d Req | uired Competencies   F | Print Export Mo                                                                                                    | dify Tr | Actions                                                           |
|   |          |                                           | Source                                             | Required Level               | Held Level                      | Gap   | Pending Approvals      | Group                                                                                                    | Acti    | Delete<br>Close top<br>View Assessments<br>New Manager Assessment |
|   |          | NIH Acquisition<br>Planning               | Person:<br>Jaime<br>MARTINEZ-<br>BORRERO<br>(more) | 5 - Expert                   | 4 -<br>Advanced                 | -1    |                        | NIH Finance,<br>NIH<br>Administrative<br>Officer (GS-341),<br>NIH Contracting<br>Specialist (GS-<br>1102)                    |         | New MRA                                                           |
|   |          | NIH Acquisition<br>Planning<br>Assistance | Person:<br>Jonathan<br>LAPPIN                      | 3 - Intermediate             |                                 | -3    |                        | NIH<br>Administrative<br>Technician (GS-<br>303)                                                                             | Actions | 8                                                                 |
|   |          | NIH Adaptability                          | Self: NIH<br>Learner                               | 1 - Fundamental<br>Awareness | 1 -<br>Fundamental<br>Awareness | 0     |                        | NIH Ethics<br>Specialist (GS-<br>301 or GS-343),<br>NIH Technology<br>Transfer, NIH<br>Public Affairs<br>(GS-1035)<br>(more) | Actions |                                                                   |

9. You will now see the results of the assessment for the competency you selected.

|                                 |                                                                                        | on Planning                   |                          | ASSESSIIIC      | 11.3            |                                                                        |         |  |  |
|---------------------------------|----------------------------------------------------------------------------------------|-------------------------------|--------------------------|-----------------|-----------------|------------------------------------------------------------------------|---------|--|--|
| Competency                      | y Name                                                                                 | NIH Acquisition               | NIH Acquisition Planning |                 |                 |                                                                        |         |  |  |
| Description                     |                                                                                        |                               |                          |                 |                 | Ifilling acquisition needs in a tin<br>gulations, policies and procedu |         |  |  |
| Current Req                     | Current Required Level 5 - Expert                                                      |                               |                          |                 |                 |                                                                        |         |  |  |
| Current Held Level 4 - Advanced |                                                                                        |                               |                          |                 |                 |                                                                        |         |  |  |
|                                 | Assessments for Held Level Print   Export   Modify Table<br>Showing 1 out of 1 results |                               |                          |                 |                 |                                                                        |         |  |  |
| Date                            | Method                                                                                 | Details                       | Assessed Level           | Approval Status | In Calculation? | Comments                                                               | Actions |  |  |
| 12/18/2010                      | Manager<br>Assessment                                                                  | Jaime<br>MARTINEZ-<br>BORRERO | 4 - Advanced             | •               | Yes             | This is for SSO Testing<br>purposes only.                              | Actions |  |  |
| Expert Li                       | st                                                                                     |                               |                          |                 |                 |                                                                        |         |  |  |
| No items fo                     | ound                                                                                   |                               |                          |                 |                 |                                                                        |         |  |  |
|                                 |                                                                                        |                               |                          |                 |                 |                                                                        | Cancel  |  |  |
|                                 |                                                                                        |                               |                          |                 |                 |                                                                        | Ganger  |  |  |

STEP-BY-STEP (CREATE NEW MANAGER ASSESSMENT)

1. Log on to the LMS.

**NOTE:** For instruction about logging on, see the QRG- LMS Log on Instructions at:

https://hr.nih.gov/sites/default/files/public/documents/hr-systems/lms/pdf/ts02-lemployee-log.pdf

- Click on the My Team icon on the LMS Menu bar..
   NOTE: If there isn't a My Team icon, then they are not set up as a supervisor in the LMS. Please contact a system administrator. A list of system administrators can be found at https://hr.nih.gov/sites/default/files/public/documents/hr-systems/lms/pdf/nih-lmsadmin-list.pdf
- 3. Click on the **Skills** tab.
- 4. Click **Competencies** from the vertical navigation on the left side of the page.
- 5. Click the **Action** link in the row of the team member for whom you want to create a new manager assessment.
- 6. Click View Required Competencies.

|                        |                                    |                                                                 |             |                         | erson<br>ame                  |                                                         |              |              |
|------------------------|------------------------------------|-----------------------------------------------------------------|-------------|-------------------------|-------------------------------|---------------------------------------------------------|--------------|--------------|
|                        |                                    | Competencies Direct Team Alternate Team Add Required Competency |             |                         |                               |                                                         | Modify Table |              |
|                        | Home                               | Person Name                                                     | Person Type | Total Held Competencies | Total Required Competencies   | Assessments Pending Approval                            | Actions      |              |
|                        | Team Directory                     | NIH Learner                                                     | Other       | 17                      | 44                            | Undisclosed                                             | Actions      |              |
|                        | Search<br>Learning                 | NIH LearningAdmin                                               | Other       | 0                       | 1                             | Und <sup>®</sup><br>Actions                             | Actions      | $\mathbf{k}$ |
|                        | Plans                              | NIH LocalLearningRegistrar                                      | Other       | 0                       | 1                             | Un View All Competencies<br>View Required Competencies  | tions        | Actions      |
|                        | Skills<br>Competencies             | NIH PeopleAdmin                                                 | Other       | 0                       | 5                             | Un View Held Suppetencies<br>View Proposed Competencies | stions       | Actions      |
|                        | Competency Rollup Summary          | Add Required Competency                                         |             |                         |                               |                                                         |              |              |
|                        | Multi-Rater Assessments<br>Reports |                                                                 |             |                         |                               |                                                         |              |              |
| Team /<br>Competencies |                                    |                                                                 |             |                         | /                             | /                                                       |              |              |
|                        |                                    |                                                                 |             |                         | View Required<br>Competencies | 1                                                       |              |              |

7. Click the **checkbox** next to the competencies that you want to create a new manager assessment.

8. Click New Manager Assessment tab.

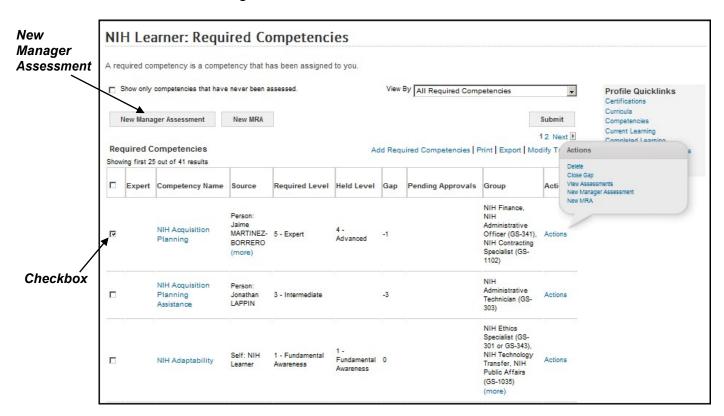

9. Select the New Assessed Level from the drop down menu.

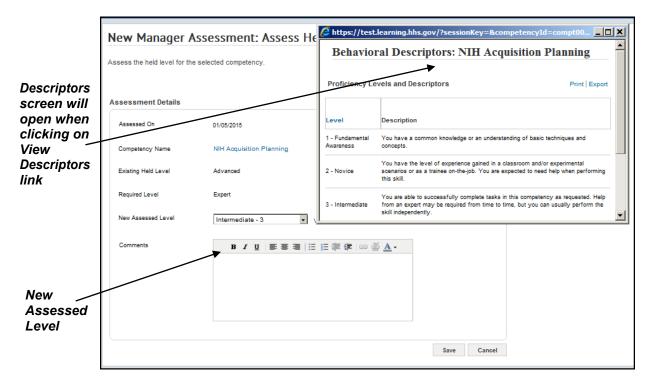

NOTE: To view the descriptors for the levels, click the View Descriptors link.

- 11. Add Comments as needed.
- 12. Click Save.

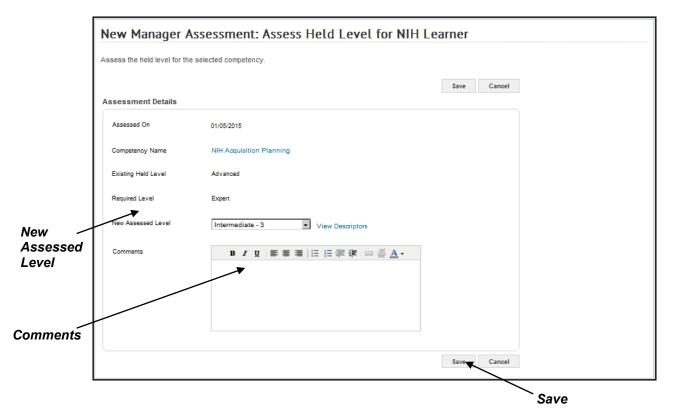

13. The team member will now hold the new level for the competency.

# **REPORTS FOR THE MANAGER**

### RUNNING REPORTS

Under the **Reports** tab on the Team Home page, the manager/supervisor has access to a variety of reports in the LMS. Reports can be generated, exported, printed, emailed and subscribed to if desired. Below you will find instructions on how to work with reports in the LMS.

### STEP-BY-STEP (GENERATE A REPORT)

- Log on to the LMS.
   NOTE: For instruction about logging on, see the QRG- LMS Log on Instructions at: <u>https://hr.nih.gov/sites/default/files/public/documents/hr-systems/lms/pdf/ts02-l-</u> employee-log.pdf
- 2. Click on the My Team icon on the LMS Menu bar.

**NOTE**: If there isn't a **My Team** icon, then they are not set up as a supervisor in the LMS. Please contact a system administrator. A list of system administrators can be found at

https://hr.nih.gov/sites/default/files/public/documents/hr-systems/lms/pdf/nih-lmsadmin-list.pdf

- 3. Click **Reports**.
- 4. Enter the name of the report which you wish to view into the **Name** field.
- 5. Click Search.

**NOTE:** If click **Search** without completing the search fields, all available reports will be displayed.

- 6. Click the **Actions** link.
- 7. Click Execute.

|        |                | Name Approval Anal<br>Report Template | 6                                                                                                    |                               |              | Actions link for options). |           |
|--------|----------------|---------------------------------------|----------------------------------------------------------------------------------------------------|-------------------------------|--------------|----------------------------|-----------|
| Name - | Hame           | Configure Save Search Quer            | ע                                                                                                    | Search                        | s            |                            |           |
|        | Team Directory |                                       |                                                                                                    | Email<br>Execute              | <b>←</b>     |                            |           |
|        | Search         | Reports                               | Pri                                                                                                    | nt Export Modify Ta Subscribe |              |                            |           |
|        | Learning       | Name Report Template                  | Description                                                                                                    | Engine Type Action            |              |                            | — Execute |
|        | Plans          |                                       |                                                                                                    |                               |              |                            |           |
|        | Skills         | Approval<br>Approval Analysis         | This enables managers to identify the<br>plans belonging to his/her direct reports,<br>which have been rejected or are in | Managed Actions               |              |                            |           |
|        | Reports        | Analysis for Manager                  | pending approval or pending                                                                                               | Report                        |              |                            |           |
|        | Reports        |                                       | acknowledgement state.                                                                                                    | <b>^</b>                      |              |                            |           |
|        | Subscriptions  |                                       |                                                                                                    |                               | $\mathbf{X}$ |                            |           |
|        |                |                                       |                                                                                                    |                               | $\mathbf{i}$ |                            |           |
|        |                |                                       |                                                                                                    |                               |              |                            | Search    |
|        |                |                                       |                                                                                                    |                               |              | Actions                    |           |

8. Enter values for all required fields.

**NOTE**: Required field names are displayed with red letters and must contain a value to run the report. All other fields are optional.

9. Click Generate report when you are finished entering in report parameters.

| Report Parameters - Approval Analysis for Manager |  |                        |        |  |  |  |
|---------------------------------------------------|--|------------------------|--------|--|--|--|
| Plan Form*<br>Show Terminated User                |  | Generate Report Cancel | Report |  |  |  |

10. You will now see the report on your screen.

**NOTE**: The time it takes the report to generate will be determined by a number of variables such as the report parameters entered, users concurrently using the system, and your internet connection speeds. If no results are found, try changing your parameters or call the help desk for assistance.

### STEP-BY-STEP (PRINT A REPORT)

- 1. Generate a report. (For instructions on generating reports see the Step-By-Step directions above (Generate Report)
- 2. Click the **Print icon** in the upper left corner of the report.

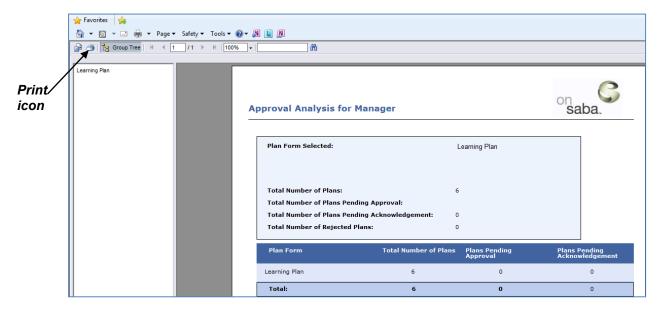

3. Indicate the Page Range you want, and click export.

| Print to PDF X                                                                                                    |        |
|----------------------------------------------------------------------------------------------------|--------|
| Page Range:                                                                                                    |        |
| All     Pages                                                                                                    |        |
| From: To:                                                                                                    |        |
| Print to PDF:                                                                                                    |        |
| The viewer must export to PDF to print. Choose<br>the Print option from the PDF reader application<br>once the document is opened.<br>Note: You must have a PDF reader installed to<br>print. (eg. Adobe Reader) | Export |
| Export                                                                                                    |        |

- 4. You will be prompted to open or save the file. Click **Save**.
- 5. Locate where you want to save the file and give it a meaningful name; click **Save**.

6. You will receive a prompt when the download is complete. Click **Open** to open the report file you just downloaded in Adobe Reader and click the Adobe Reader **Print** icon to send the report to your printer.

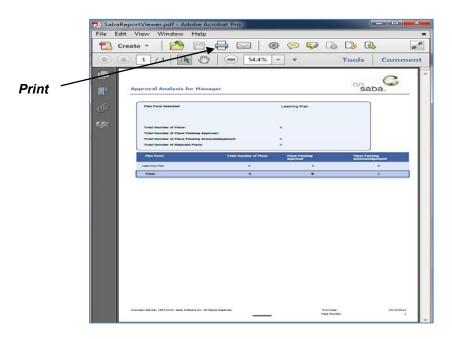

## STEP-BY-STEP (EMAIL A REPORT)

- 1. Search for a report. (For instructions on searching for reports see the Step-By-Step instructions above (Generate Report)
- 2. From the Reports Page, click the **Email** link from the Actions Pop Up Menu.

| Reports                                |                                  |                                                                                                    |                   |                             |      |
|----------------------------------------|----------------------------------|----------------------------------------------------------------------------------------------------|-------------------|-----------------------------|------|
| Name<br>Report Ter                     | Approval Anal                    | ysis Category -Select                                                                                                    |                   | Actions<br>Email<br>Execute |      |
| Configure<br>Reports                   | Save Search Query                | Prin                                                                                                    | Search            | Subscribe                   | Emai |
| Name                                   | Report Template                  | Description                                                                                                    | Engine Type       | Actions                     |      |
| Approval<br>Analysis<br>for<br>Manager | Approval Analysis<br>for Manager | This enables managers to identify<br>the plans belonging to his/her<br>direct reports, which have been<br>rejected or are in pending approval<br>or pending acknowledgement state. | Managed<br>Report | Actions                     |      |

- 3. Enter one or more recipient email addresses in the To Email Address(es) field.
- 4. Modify the Subject and Mail Text fields to appear as you want them in the email.
- 5. Choose a **Report Format** from the drop-down choices.

To Email Address(es) 6. Select a Plan Form.

|                                                                                                    |                            | 1       |
|----------------------------------------------------------------------------------------------------|----------------------------|---------|
| Run Reports > Email HHS All                                                                                                    |                            |         |
| To Email Address(es) (Enter one or<br>more email addresses separated<br>by semi-colons (;). Example:<br>jdoe@email.com;<br>msmith@email.com)* | Character Limit:255        |         |
|                                                                                                    |                            |         |
| Subject*                                                                                                    |                            |         |
| Mail Text*                                                                                                    | A.                         |         |
|                                                                                                    | ·                          | Preview |
|                                                                                                    | Character Limit:255        | ł       |
| Report Format*                                                                                                    | Acrobat Format (PDF)       | Send    |
| Org Name (Use % to include sub-<br>orgs)*                                                                                                    |                            | Jenu    |
|                                                                                                    |                            |         |
|                                                                                                    | Preview Report Send Cancel |         |
|                                                                                                    |                            |         |

**IMPORTANT:** All fields in red with an asterisk (\*) require data in order to save changes.

- 7. Click **Preview Report** to see the report as it will appear with the parameters you entered.
- 8. Review the report and click the **Send button** to send the report to the email recipients.

## STEP-BY-STEP (SUBSCRIBE TO A REPORT)

- 1. Search for a report. (For instructions on searching for reports see the Step-By-Step instructions above (Generate Report)
- 2. From the Reports Page, click the **Subscribe** link from the Actions Pop Up Menu.

| Reports                                |                                  |                                                                                                    |                   |         | -                                        |           |
|----------------------------------------|----------------------------------|----------------------------------------------------------------------------------------------------|-------------------|---------|------------------------------------------|-----------|
| Name<br>Report Ter<br><u>Configure</u> | Approval Ana<br>mplate           | lysis Category -Select                                                                                                    | One-              | E       | Actions<br>Email<br>Execute<br>Subscribe |           |
| Reports                                |                                  | Prin                                                                                                    | it   Export   Mod | ify Tat |                                          | Subscribe |
| Name                                   | Report Template                  | Description                                                                                                    | Engine Type       | Actions |                                          |           |
| Approval<br>Analysis<br>for<br>Manager | Approval Analysis<br>for Manager | This enables managers to identify<br>the plans belonging to his/her<br>direct reports, which have been<br>rejected or are in pending approval<br>or pending acknowledgement state. |                   | Actions |                                          |           |

3. Click the New Report Subscription link on the right.

| Report Subscription for Approval Analy | ysis for Manager        | New Report |
|----------------------------------------|-------------------------|------------|
| Run Reports > Report Subscri           |                         |            |
| Report Subscription                    | New Report Subscription |            |
| No items found                         |                         |            |
|                                        |                         |            |

4. Enter a **Name** for the report subscription and a meaningful **Description**.

**NOTE**: The fields required beyond this point **will vary depending upon the report you are running.** Complete all required fields listed in red.

- 5. Select the Plan Form.
- 6. Enter an email address into the **To** field.
- 7. Modify the Subject and Mail Text fields to appear as you want them in the email.
- 8. Choose a **Report Format** from the drop-down choices.
- 9. Select how often the report generation Occurs: **Daily**, **Weekly**, or **Monthly**, and indicate the number for each.
- 10. Set corresponding options for **Frequency**.
- 11. Click **Preview** to see the report as it will appear.
- 12. Click **Save** to activate the report subscription. The report will send at the times you designated, to email recipients you entered.

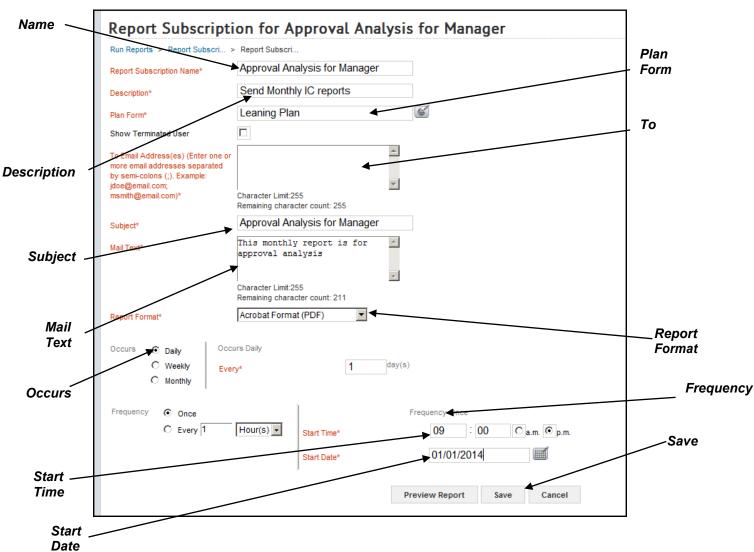

**IMPORTANT:** All fields in red with an asterisk (\*) require data in order to save changes.

13. Click the subscription title to edit details, or click the red X to delete the subscription.

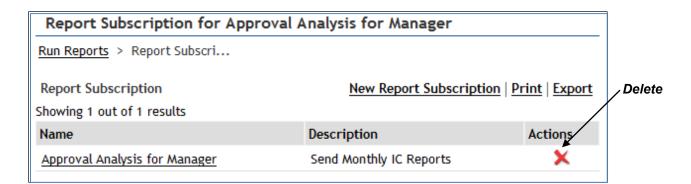

# LEARNING PLANS

Under the **Plans** link on the Team Home page, the manager/supervisor can view, add, and edit the activities that are on their team's current learning plans.

### MANAGING YOUR LEARNING PLAN

# STEP-BY-STEP (VIEW ACTIVITIES FOR A TEAM MEMBER IN TEAM PLANS)

1. Log on to the LMS.

**NOTE:** For instruction about logging on, see the QRG- LMS Log on Instructions at:

https://hr.nih.gov/sites/default/files/public/documents/hr-systems/lms/pdf/ts02-lemployee-log.pdf

2. Click on the **My Team** icon on the LMS Menu bar.

**NOTE**: If there isn't a drop down list, then they are not set up as a supervisor in the LMS. Please contact a system administrator. A list of system administrators can be found at

https://hr.nih.gov/sites/default/files/public/documents/hr-systems/lms/pdf/nih-lmsadmin-list.pdf

- 3. Click on **Plans**.
- 4. Click **Actions** to view the Actions pop-up window.
- 5. Click **View All Plans** in the Actions pop-up window.

|   | HHS Learning Portal<br>The Joy of Learning Enabled Through Access | 114                                               | an Mitt Manager            | 2                    |                 |                                                                            |                |             |             |                            | 1                                                           | Preferences |                      |
|---|-------------------------------------------------------------------|---------------------------------------------------|----------------------------|----------------------|-----------------|----------------------------------------------------------------------------|----------------|-------------|-------------|----------------------------|-------------------------------------------------------------|-------------|----------------------|
|   | 1                                                                 | If a memb<br>Blank Pla<br>the Plan 1<br>Click the | for them by clicking the " | CREATE P             | dministrator an | Administrator.<br>Id appear under the "Drat<br>Ions" link below to bring u |                |             |             | s) without the             | Plan and create                                             |             |                      |
|   | Home                                                              |                                                   |                            |                      |                 | Activate Plan                                                              | CREATE Train   | ning PLAN   | Add Activi  | ity or Critical Ele        | ement                                                       |             |                      |
|   | Home<br>Team Directory<br>Search                                  | Direct Te                                         | eam Plans                  |                      |                 | Activate Plan                                                              | CREATE Train   | ning PLAN   | Add Activi  | ity or Critical Ele        | Actions                                                     |             | 1/5                  |
|   | Team Directory<br>Search<br>Learning                              | Direct Te                                         | eam Plans<br>Person Name   | Person Type          | Draft Pending J | Activate Plan                                                              |                |             |             |                            | Actions<br>View All Plans<br>View All Activities            |             |                      |
|   | Team Directory<br>Search                                          | Direct Te                                         |                            | Person Type<br>Other | Draft Pending J |                                                                            |                |             |             | Not Signed A               | Actions<br>View All Plans<br>View All Activities            | <u></u>     |                      |
|   | Team Directory<br>Search<br>Learning<br>Plans                     |                                                   | Person Name                | Other                |                 | Acknowled                                                                  |                | ed Complete | d Cancelled | Not Signed A               | Actions<br>View All Plans<br>View All Activities<br>action  | .)          | Plan                 |
| 5 | Team Directory<br>Search<br>Learting<br>Plans<br>Plans            | 0                                                 | Person Name<br>NIH Learner | Other<br>Other       | 0 0             | o                                                                          | ement Activate | ed Complete | d Cancelled | Not Signed A<br>0 A<br>0 A | Actions<br>View All Plans<br>View All Activities<br>actions |             | View<br>Plan<br>Acti |

# 6. Click on Learning Plan under the Plan Name column.

|            | Plans for NIH Learr                                                                                                    | пег                                             |                   |                   |                     |                   |                                |
|------------|----------------------------------------------------------------------------------------------------|-------------------------------------------------|-------------------|-------------------|---------------------|-------------------|--------------------------------|
|            | All Performance and Learning<br>To view or update a Plan, click<br>Click here to view PMAP polices and pro<br>If an employee declines their P<br>officially notifying the employee | on the Plan Nan<br>cedures.<br>erformance Plan, | it is recommended | that you consider | comments made by ei | ther adjusting th | e official performance plan or |
|            |                                                                                                    |                                                 |                   |                   | Back                | to Team View      |                                |
|            | View Plans by Status All                                                                                                    | ×                                               |                   |                   |                     |                   |                                |
|            | Activate Plan                                                                                                    |                                                 |                   |                   |                     |                   |                                |
|            | Showing 1 out of 1 results                                                                                                    |                                                 |                   |                   |                     | Modify Table      |                                |
|            | 🗖 🛛 Plan Name                                                                                                    | Status                                          | Start Date        | End Date          | Plan Type           | Actions           |                                |
| Learning — | C Pearning Plan                                                                                                    | Activated                                       |                   |                   | Learning Plan       | Actions           |                                |
| Plan       | Activate Plan                                                                                                    |                                                 |                   |                   | Back                | to Team View      |                                |
|            |                                                                                                    |                                                 |                   |                   |                     |                   |                                |
|            |                                                                                                    |                                                 |                   |                   |                     |                   |                                |
|            |                                                                                                    |                                                 |                   |                   |                     |                   |                                |

7. You will now view that team member's learning plan.

| Plan De                                                             | etails:       | Learn       | ing Plan      |               |             |                 |                   |            |                   |            |
|---------------------------------------------------------------------|---------------|-------------|---------------|---------------|-------------|-----------------|-------------------|------------|-------------------|------------|
|                                                                     |               |             |               |               |             |                 |                   |            | Printer Friend    | ly View    |
| Activities/0                                                        | Critical El   | ements      | Details/Instr | uctions Cha   | nge Log     |                 |                   |            |                   |            |
| Plan Name                                                           | Lea           | arning Plan |               |               |             | Status          | Activated         |            |                   |            |
| Assignee                                                            | NIH           | Learner     |               |               |             | Approval Policy | No Approval       |            |                   |            |
| View Cu                                                             | rrent Activit | es          | C View Clos   | ed Activities |             |                 |                   |            |                   |            |
|                                                                     |               |             |               |               |             |                 |                   |            |                   |            |
| Assigned                                                            | Learning      | 1           |               |               | 1           |                 |                   | Add Elemer | nt or Activity Mo | dify Table |
| lame                                                                | Version       | Туре        | Due Date      | Completed On  | Status      |                 | Source            | Mandatory  | Is Compliant      | Actions    |
| Learning<br>With Saba                                               | 1.0           | Course      | 07/22/2010    |               | In Progress |                 | NIH Manager       |            |                   | Actions    |
| Test Goal                                                           |               | Goal        | 12/31/2010    |               | New: 0%     | Completed       | I NIH Manager     |            |                   | Actions    |
| NIH NIAID<br>OWER ELD<br>Working<br>with<br>Contractors<br>at NIAID |               | Course      | 06/01/2012    |               | New         |                 | Ann<br>WITHINGTON |            |                   | Actions    |

# STEP-BY-STEP (ADD ACTIVITY TO A TEAM MEMBER IN TEAM PLANS)

1. Log on to the LMS.

**NOTE:** For instruction about logging on, see the QRG- LMS Log on Instructions at: <u>https://hr.nih.gov/sites/default/files/public/documents/hr-systems/lms/pdf/ts02-l-</u> <u>employee-log.pdf</u>

2. Click on the **My Team** icon on the LMS Menu bar.

**NOTE**: If there isn't a drop down list, then they are not set up as a supervisor in the LMS. Please contact a system administrator. A list of system administrators can be found at

https://hr.nih.gov/sites/default/files/public/documents/hr-systems/lms/pdf/nih-lmsadmin-list.pdf

- 3. Click on the Click on **Plans**.
- 4. Select the **checkbox** associated with the team member you want to add an activity for.

**NOTE**: You may select more than one team member at a time.

5. Click Add Activity or Critical Element.

6. Select the activity or element you wish to add from the popup menu.

|   |                        | My T                | eam Plans                                                                                                    |                     |            |                             |                       |                 |             |           |                          |                                                                                                    |       |
|---|------------------------|---------------------|----------------------------------------------------------------------------------------------------|---------------------|------------|-----------------------------|-----------------------|-----------------|-------------|-----------|--------------------------|----------------------------------------------------------------------------------------------------|-------|
|   |                        | Blank P<br>the Plan | nber of your staff is not on<br>lans may have been assig<br>n for them by clicking the "<br>e underlined number in | ned by yo<br>CREATE | ur admi    | nistrator and<br>I" button. | appear under the "D   |                 |             |           | ee(s) without the P      | Add Activity or Critical Element<br>Add Course<br>Add Course<br>Add Courselum<br>Add Courselum<br>Add Courselum<br>Add Courselum<br>Add Courselum<br>Add Courselum |       |
|   | Home<br>Team Directory |                     | Alternate Team                                                                                                    |                     |            |                             | Activate Plan         | CREATE TH       | alming PLAN | Add A     | ctivity or Critical Elem | Add Continuing Education                                                                                                    | Add / |
|   | Learning               | Direct              | Team Plans                                                                                                    | Bergon T            | inter Deal | Pending A                   | proval Pending Acknow | dedeement Artis | ted Comple  | and Cance | Hard Not Signad Acti     |                                                                                                    | or Cr |
|   | Plans                  | R                   | NIH Learner                                                                                                    | Other               | 0          | 0                           | 0                     | 1               | 0           | 0         | 0 Acti                   |                                                                                                    | Elem  |
|   |                        |                     | NIH LearningAdmin                                                                                                  | Other               | 0          | 0                           | 0                     | 1               | 0           | 0         | 0 Ac0                    | ons                                                                                                    |       |
|   | Reports                | г                   | NIH<br>LocalLearningRegistrat                                                                                      | Other               | 0          | 0                           | 0                     | 1               | 0           | 0         | 0 Act                    | ons                                                                                                    |       |
| 1 |                        | Г                   | NIH PeopleAdmin                                                                                                    | Other               | 0          | 0                           | 0                     | 1               | 0           | 0         | 0 Acti                   | cns .                                                                                                    |       |

#### Checkbox

7. Fill in the required information and then click **Save**.

**IMPORTANT:** All fields in red with an asterisk (\*) require data in order to save changes.

| Add Course |                 |              |
|------------|-----------------|--------------|
|            |                 | * = required |
| Course*    | NIH Orientation | ć            |
| Notes      |                 | A            |
|            |                 | Sa           |
|            |                 | ~            |
| Due Date*  | 12/04/2012      |              |
|            |                 | Save Cancel  |
|            |                 |              |

- 8. The item will be added to the team member's learning plan.
- 9. Click Close.

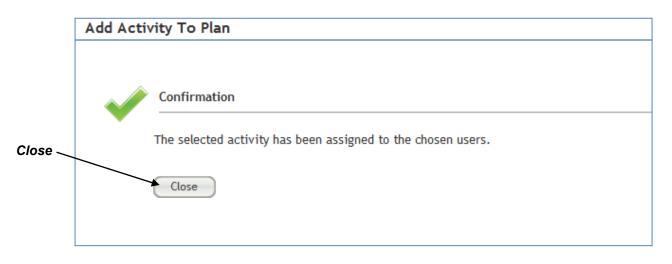

STEP-BY-STEP (DELETE AN ACTIVITY IN A TEAM MEMBER'S PLAN)

 Log on to the LMS.
 NOTE: For instruction about logging on, see the QRG- LMS Log on Instructions at:

https://hr.nih.gov/sites/default/files/public/documents/hr-systems/lms/pdf/ts02-lemployee-log.pdf

2. Click on the My Team icon on the LMS Menu bar.

**NOTE**: If there isn't a **My Team** icon, then they are not set up as a supervisor in the LMS. Please contact a system administrator. A list of system administrators can be found at

https://hr.nih.gov/sites/default/files/public/documents/hr-systems/lms/pdf/nih-lmsadmin-list.pdf

- 3. Click on the **Plans** tab.
- 4. Click **Actions** to view the Actions pop-up window.
- 5. Click **View All Plans** in the Actions pop-up window.

|                | My T     | eam Plans                                              |             |       |                  |                   |                 |                |           |                 |                     |
|----------------|----------|--------------------------------------------------------|-------------|-------|------------------|-------------------|-----------------|----------------|-----------|-----------------|---------------------|
|                |          | ber of your staff is not on<br>ans may have been assig |             |       |                  |                   | t" column. If n | ot. select the | employee  | (s) without     | the Plan and create |
|                | the Plan | for them by clicking the "<br>underlined number in     | CREATE      | PLAN" | button.          |                   |                 |                |           |                 |                     |
|                | Direct   | Team Alternate Team                                    |             |       |                  |                   |                 |                |           |                 |                     |
| Home           | _        |                                                        |             |       |                  |                   |                 |                |           |                 |                     |
| Team Directory |          |                                                        |             |       |                  | Activate Plan     | CREATE Trai     | ning PLAN      | Add Act   | rity or Critica | Actions             |
| Search         | Direct 1 | eam Plans                                              |             |       |                  |                   |                 |                |           |                 | View All Plans      |
| Learning       |          | Person Name                                            | Person Type | Draft | Pending Approval | Pending Acknowled | gement Activat  | ed Completed   | Canceller | Not Signed      | View All Activities |
| Plans          |          | NIH Learner                                            | Other.      | 0     | 0                | 0                 | t               | 0              | 0         | 0               | Actes               |
| State          | E        | NIH LearningAdmin                                      | Other       | 0     | 0                | 0                 | 1               | 0              | 0         | 0               | Actors              |
| Reports        | -        | NIH                                                    | 0.00        | 0     | 0                |                   |                 |                |           |                 |                     |
|                |          | LocalLearningRegistrar                                 | Other       | 0     | 0                | 0                 |                 | 0              | 0         | 0               | Actions             |
|                | Г        | LocalLearningRegistrar                                 |             |       |                  |                   |                 |                |           |                 |                     |

# 6. Click on Learning Plan under the Plan Name column.

|          | Plans for NIH Lear                                                                                                    | ner                                                         |                                 |                   |               |           |                   |                        |         |
|----------|----------------------------------------------------------------------------------------------------|-------------------------------------------------------------|---------------------------------|-------------------|---------------|-----------|-------------------|------------------------|---------|
|          | All Performance and Learning<br>To view or update a Plan, click<br>Click here to view PMAP polices and pr<br>If an employee declines their F<br>officially notifying the employee | on the <b>Plan Name</b><br>ocedures.<br>Performance Plan, i | e below.<br>it is recommended f | that you consider | comments made | e by eith | her adjusting the | e official performance | plan or |
|          |                                                                                                    |                                                             |                                 |                   |               | Back t    | to Team View      |                        |         |
|          | View Plans by Status All                                                                                                    | T                                                           |                                 |                   |               |           |                   |                        |         |
|          | Activate Plan                                                                                                    |                                                             |                                 |                   |               |           |                   |                        |         |
|          | Showing 1 out of 1 results                                                                                                    |                                                             |                                 |                   |               |           | Modify Table      |                        |         |
|          | 🗖 Plan Name                                                                                                    | Status                                                      | Start Date                      | End Date          | Plan Type     |           | Actions           |                        |         |
| Learning | earning Plan                                                                                                    | Activated                                                   |                                 |                   | Learning Plan |           | Actions           |                        |         |
| Plan     | Activate Plan                                                                                                    |                                                             |                                 |                   |               | Back t    | to Team View      |                        |         |
|          |                                                                                                    |                                                             |                                 |                   |               |           |                   |                        |         |
|          |                                                                                                    |                                                             |                                 |                   |               |           |                   |                        |         |
|          |                                                                                                    |                                                             |                                 |                   |               |           |                   |                        |         |

- 7. Click **Actions** on the line associated with the activity you wish to delete.
- 8. Click **Delete** from the Actions pop-up window.

| Plan De                                                             | etails:       | Learn       | ing Plan      |               |             |                 |                   |           |                    |          |                                                                   |   |         |
|---------------------------------------------------------------------|---------------|-------------|---------------|---------------|-------------|-----------------|-------------------|-----------|--------------------|----------|-------------------------------------------------------------------|---|---------|
|                                                                     |               |             |               |               |             |                 |                   |           | Printer Friend     | lly View | 1                                                                 |   |         |
| Activities/                                                         | Critical E    | lements     | Details/Instr | uctions Cha   | nge Log     |                 |                   |           |                    |          |                                                                   |   |         |
| Plan Name                                                           | Le            | arning Plan |               |               |             | Status          | Activated         |           |                    |          |                                                                   |   |         |
| Assignee                                                            | NB            | I Learner   |               |               |             | Approval Policy | No Approval       |           |                    |          |                                                                   |   |         |
| View Ci                                                             | urrent Activi | ties        | C View Clos   | ed Activities |             |                 |                   |           |                    |          |                                                                   |   |         |
|                                                                     |               |             |               |               |             |                 |                   |           |                    |          |                                                                   |   |         |
|                                                                     |               |             |               |               |             |                 |                   |           |                    |          | Actions                                                           |   |         |
| Assigned                                                            | Learning      | 9           |               |               |             |                 |                   | Add Eleme | nt or Activity   M | odify T  | Edit<br>View Progress<br>View Enrollment<br>View Completed Course |   |         |
| Name                                                                | Version       | Туре        | Due Date      | Completed On  | Status      |                 | Source            | Mandatory | Is Compliant       | Actio    | Delete                                                            |   |         |
| Learning<br>With Saba                                               | 1.0           | Course      | 07/22/2010    |               | In Progress |                 | NIH Manager       |           |                    | Action   |                                                                   | / |         |
| Test Goal                                                           |               | Goal        | 12/31/2010    |               | New: 0%     | Completed       | NIH Manager       |           |                    | Action   | Actions                                                           |   | Dele    |
| NIH NIAID<br>OWER ELD<br>Working<br>with<br>Contractors<br>at NIAID |               | Course      | 06/01/2012    |               | New         |                 | Ann<br>WITHINGTON |           |                    | Action   | iŝ                                                                |   | Actions |

# 9. Click **Delete Completely** when you see this next screen.

| Delete                   | : Test                                                                                                    |                                                                                                   |            |
|--------------------------|----------------------------------------------------------------------------------------------------|---------------------------------------------------------------------------------------------------|------------|
| manag<br>comple<br>remov | RTANT NOTE: Competencies assigned by a P<br>ger." If this competency was added manually<br>etely, remove requirements or you may choo<br>e it from.<br>activity is assigned by the following source | you may either delete this activity<br>use specific plan(s) that you want to<br>Delete Completely |            |
| Selec                    | t Source Type                                                                                                    | Source Name                                                                                       |            |
|                          | Person                                                                                                    | NIH Supervisor                                                                                    | Delete     |
|                          |                                                                                                    | Remove                                                                                            | Completely |
| This a                   | activity resides on the following plan(s).                                                                                                    |                                                                                                   |            |
|                          | Plan Name                                                                                                    | Status                                                                                            |            |
|                          | Learning Plan                                                                                                    | Activated                                                                                         |            |
|                          |                                                                                                    | Delete from plan(s) Close                                                                         |            |

10. Click OK.

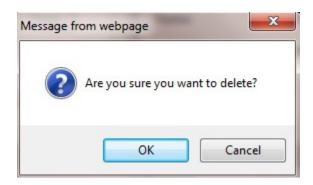

11. The activity is now deleted. Click Close.

| Delete: Test | t                                                   |       |
|--------------|-----------------------------------------------------|-------|
|              |                                                     |       |
|              | Confirmation<br>Test has been successfully removed. |       |
|              |                                                     | Close |

# STEP-BY-STEP (REGISTER A TEAM MEMBER FOR TRAINING FROM A LEARNING PLAN)

1. Log on to the LMS.

**NOTE:** For instruction about logging on, see the QRG- LMS Log on Instructions at:

https://hr.nih.gov/sites/default/files/public/documents/hr-systems/lms/pdf/ts02-lemployee-log.pdf

2. Click on the My Team icon on the LMS Menu bar.

**NOTE**: If there isn't a drop down list, then they are not set up as a supervisor in the LMS. Please contact a system administrator. A list of system administrators can be found at

https://hr.nih.gov/sites/default/files/public/documents/hr-systems/lms/pdf/nih-lmsadmin-list.pdf

- 3. Click on the **Plans**.
- 4. Click Actions to view the Actions pop-up window.

5. Click View All Plans in the Actions pop-up window.

|    |                | 1.000                          | eam Plans                                                                                                    |           |          |             |                         |               |              |           |                |                      |        |                 |
|----|----------------|--------------------------------|----------------------------------------------------------------------------------------------------|-----------|----------|-------------|-------------------------|---------------|--------------|-----------|----------------|----------------------|--------|-----------------|
|    |                | Blank F<br>the Pla<br>Click th | nber of your staff is not on<br>tans may have been assig<br>n for them by clicking the "<br>e underlined number in<br>Team Alternate Team | CREATE .  | ur admir | " button.   | appear under the "Dr    |               |              |           | ee(s) witho    | ut the Plan and crea | ite    | View /<br>Plans |
|    | Home           |                                |                                                                                                    |           |          |             | Activate Plan           | CREATE Tr     | aining PI AN | 6.01.0    | ethilty or Cri | tical Element        |        |                 |
|    | Team Directory |                                |                                                                                                    |           |          |             |                         |               |              | - Classes |                | Actions              | /      |                 |
|    | Search         | Direct                         | Team Plans                                                                                                    |           |          |             |                         |               |              |           |                | View All Plan        |        |                 |
|    | Learning       |                                | Person Name                                                                                                    | Person Ty | pe Draft | Pending App | aroval Pending Acknowle | dgement Activ | ated Complet | ed Cance  | lled Not Sig   | View All Action      | vities |                 |
|    | Plans          |                                | NIH Learner                                                                                                    | Other     | 0        | 0           | 0                       | t             | 0            | 0         | 0              | Actio                |        |                 |
|    | Sub            |                                | NIH LearningAdmin                                                                                                    | Other     | 0        | 0           | 0                       | 4             | 0            | 0         | 0              | Actions              | I      |                 |
| ns | Reports        | - A.C.                         |                                                                                                    | Guide     | Q.       | 0           |                         |               | 0            | .0        | 0              | -                    |        |                 |
|    |                |                                | NIH<br>LocalLearningRegistrar                                                                                                    | Other     | 0        | 0           | 0                       | 1             | 0            | 0         | 0              | Actions              |        | - Acti          |
|    |                |                                |                                                                                                    |           |          |             |                         |               |              |           |                |                      |        |                 |

6. Click on Learning Plan under the Plan Name column.

|          | Plans for NIH Lear                                                                                                    | rner                                                         |                   |                   |               |          |                    |                       |           |
|----------|----------------------------------------------------------------------------------------------------|--------------------------------------------------------------|-------------------|-------------------|---------------|----------|--------------------|-----------------------|-----------|
|          | All Performance and Learning<br>To view or update a Plan, clic<br>Click here to view PIAP polices and p<br>If an employee declines their<br>officially notifying the employe | k on the <b>Plan Nam</b><br>procedures.<br>Performance Plan, | it is recommended | that you consider | comments made | e by eit | ther adjusting the | e official performanc | e plan or |
|          | View Plans by Status All                                                                                                    |                                                              |                   |                   |               | Back     | to Team View       |                       |           |
|          | Activate Plan                                                                                                    | <u> </u>                                                     |                   |                   |               |          |                    |                       |           |
|          | Showing 1 out of 1 results                                                                                                    |                                                              |                   |                   |               |          | Modify Table       |                       |           |
|          | Plan Name                                                                                                    | Status                                                       | Start Date        | End Date          | Plan Type     |          | Actions            |                       |           |
| Learning | Learning Plan                                                                                                    | Activated                                                    |                   |                   | Learning Plan |          | Actions            |                       |           |
| Plan 🦯   | Activate Plan                                                                                                    |                                                              |                   |                   |               | Back     | to Team View       |                       |           |
|          |                                                                                                    |                                                              |                   |                   |               |          |                    |                       |           |
|          |                                                                                                    |                                                              |                   |                   |               |          |                    |                       |           |

- 7. Click the **Actions** link in the row with the learning you want to register for.
- 8. Click **Register** in the Actions pop-up window.

| NIH Clinical<br>Center: Fire<br>Safety<br>Training for | 2014 | Course | 12/31/2014 | In Progress   | NIH Lea                 | arner 🗖                                                                | Actions | _ Register |
|--------------------------------------------------------|------|--------|------------|---------------|-------------------------|------------------------------------------------------------------------|---------|------------|
| Health Care<br>Personnel                               |      |        |            |               |                         | Actions                                                                |         |            |
| NIH 2-Way<br>Match<br>Invoice<br>Processing            | 1    | Course | 01/07/2015 | New           | NIH Ma                  | Edit<br>Register<br>View Enrollment<br>View Completed Course<br>Delete | ctions  |            |
| Alternative<br>Dispute<br>Resolution<br>(ADR)          | 2.1  | Course |            | Not Evaluated | Test<br>Prescri<br>Rule | iptive                                                                 | Actions |            |

- 9. The Learning Catalog now appears.
- 10. Click on the **Register** link for the offering that you would like to register your team member for.

| Search                                                 | the C     | Catalog            |            |               |            |             |          |          |                 |                |             |              |
|--------------------------------------------------------|-----------|--------------------|------------|---------------|------------|-------------|----------|----------|-----------------|----------------|-------------|--------------|
| 'ou may u                                              | se a perc | ent sign % as      | a wildcar  | d characte    | r.         |             |          |          |                 |                |             |              |
|                                                        |           |                    |            |               |            |             |          |          |                 | Down           | nload Ca    | atalog Guide |
| Location                                               |           |                    | K K        | eyword        |            |             | 6        |          |                 |                |             |              |
| Delivery Ty                                            | pe All    |                    | <b>▼</b> 5 | tart Date >=  | 01/07/2015 | 5           |          |          |                 |                |             |              |
| Language                                               | -Sele     | ct One- 💌          | E          | nd Date <=    |            |             |          |          |                 |                |             |              |
| Category                                               |           |                    | F          | acility       |            |             | 6        |          |                 |                |             |              |
| Competenc                                              | у         |                    | 6          | urrency       | US Dollar  | s 🗸         |          |          |                 |                |             |              |
| ID                                                     |           |                    | F          | ield of Study |            |             | 6        |          |                 |                |             |              |
| Title                                                  | Alterna   | tive Dispute Resol | u          |               |            |             |          |          |                 |                |             |              |
| Simple Se                                              | arch Conf | igure Save Sea     | rch Querv  |               |            |             |          |          |                 |                |             |              |
| Simple Se                                              | aren com  | igure   Suve Sea   | area query |               | Search Le  | arning Cata | log      |          |                 |                |             |              |
| Learning<br>Showing 1 ou                               |           |                    |            |               |            |             |          |          | Calendar Viev   | v   Print   Ex | port   Mo   | odify Table  |
|                                                        | Vorcion   | Delivery Type      | Start Date | e End Date    | Session    | Location    | Facility | Language | Default Credits | Course ID      | Price       | Actions      |
| Title                                                  | version   |                    |            |               |            |             |          |          |                 |                |             |              |
| Title<br>Alternative<br>Dispute<br>Resolution<br>(ADR) | 2.1       | Online Training    |            |               |            |             |          | English  |                 | ED6016         | 0.00<br>USD | Register     |

**IMPORTANT!** Offerings with tuition must have a CAN to make the registration official.

11. You will now see a registration confirmation page.

| Registration Cor                       | ıfirmation                                                                             |
|----------------------------------------|----------------------------------------------------------------------------------------|
| Thank you, your request h<br>updates.  | as been processed. Please check your email or In-Progress Learning for training status |
|                                        | Printer Friendly Version                                                               |
| Order Contact                          | NIH Manager                                                                            |
| Billed To                              | HNAM6                                                                                  |
| Order Status                           | Confirmed                                                                              |
| Order Number                           | 02491183                                                                               |
| Order Items<br>Title                   | Learners Delivery Type Status Actions Price                                            |
| Alternative Dispute Resolutio<br>(ADR) | n NIH Online Training Confirmed Notes USD                                              |
|                                        | Order Total 0<br>Discount 0                                                            |
|                                        | Total 0                                                                                |
|                                        | Go to Current Learning                                                                 |

# **HELPFUL INFORMATION**

## HHS Learning Portal log on page

https://lms.learning.hhs.gov

## NIH LMS Help Desk

Submit your LMS Help Desk Tickets to: <u>https://nihohrweb.nih.gov:1010/</u> <u>WiTS\_IntraHR/index.aspx</u>

### NIH Training Center web site

http://trainingcenter.nih.gov

# NIH LMS Information and support information

http://trainingcenter.nih.gov/lms\_courses.html

https://hr.nih.gov/hr-systems/lms

### LMS Administrators in the ICs

https://hr.nih.gov/sites/default/files/public/documents/hr-systems/lms/pdf/nih-lmsadmin-list.pdf

## NIH CIT Help Desk

http://itservicedesk.nih.gov/